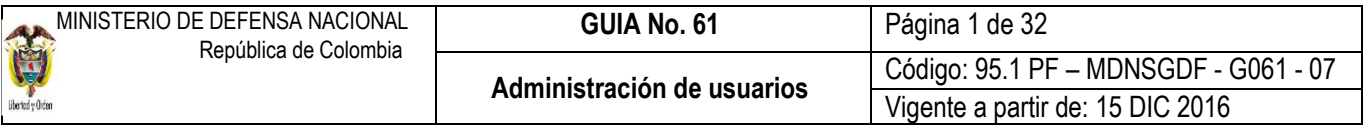

**OBJETIVO:** Actualizar la guía financiera relacionada con la administración de usuarios en el Sistema Integrado de Información Financiera SIIF Nación, para que los usuarios fortalezcan los conocimientos y tengan las herramientas necesarias para efectuar las transacciones en el sistema. **ALCANCE**: Desde Generalidades hasta Anexos. Aplica para las Unidades Ejecutoras del Ministerio de Defensa Nacional, para los Establecimientos Públicos del Sector Defensa y Policía Nacional cuando así lo requieran.

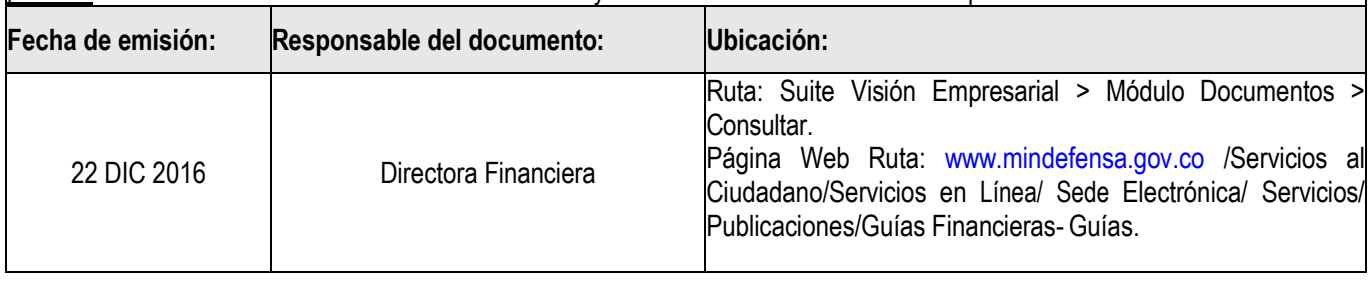

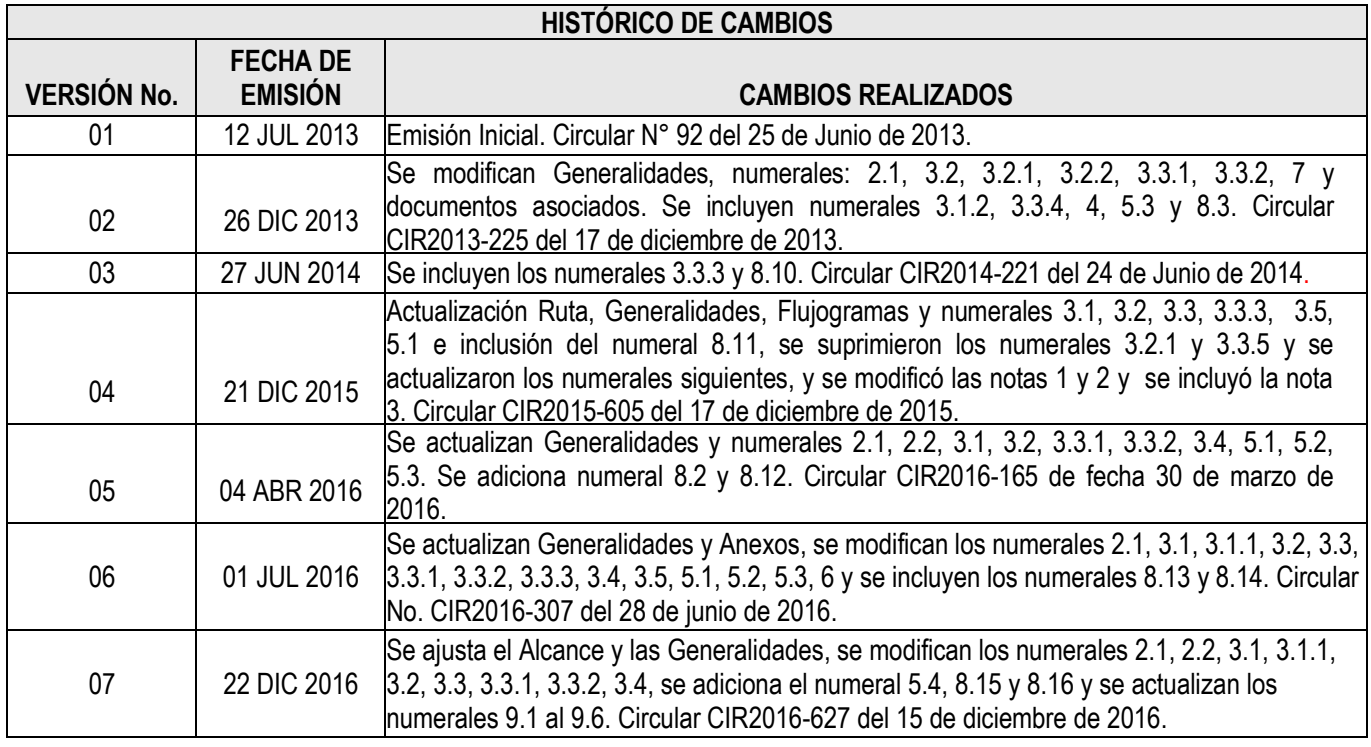

# **DEPENDENCIAS PARTICIPANTES**

Dirección de Finanzas

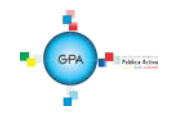

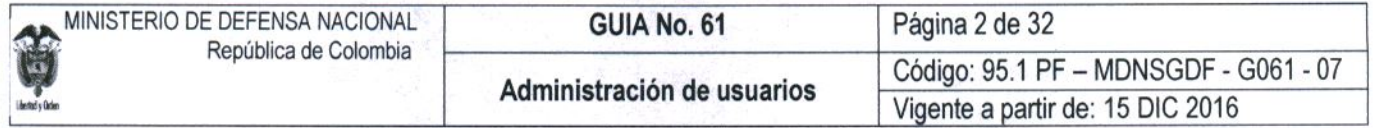

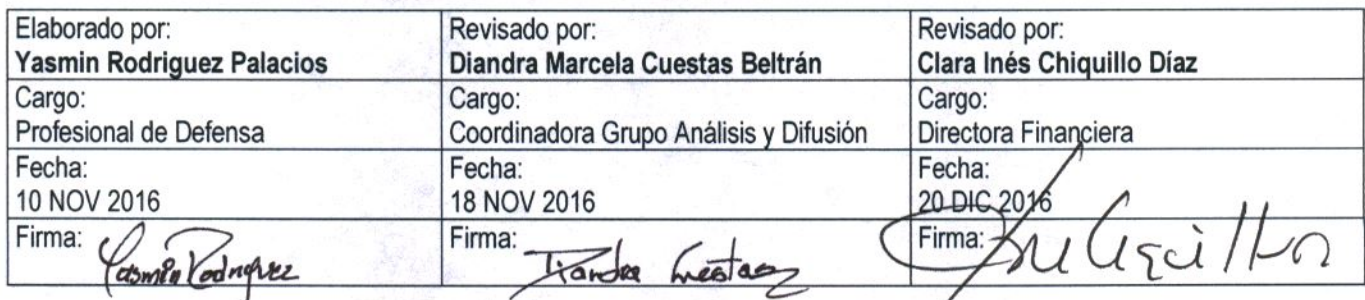

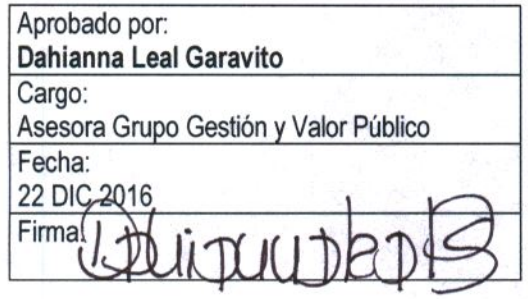

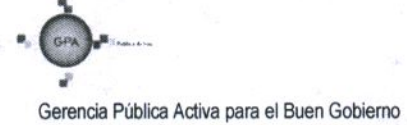

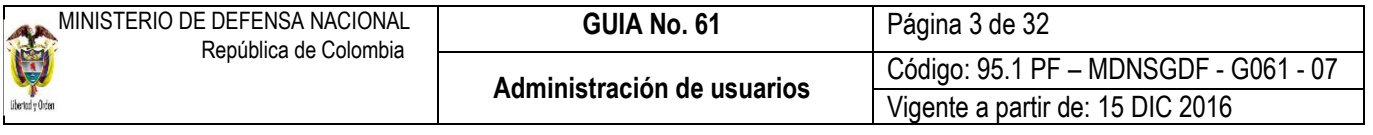

# **GUIA GESTION FINANCIERA TABLA DE CONTENIDO**

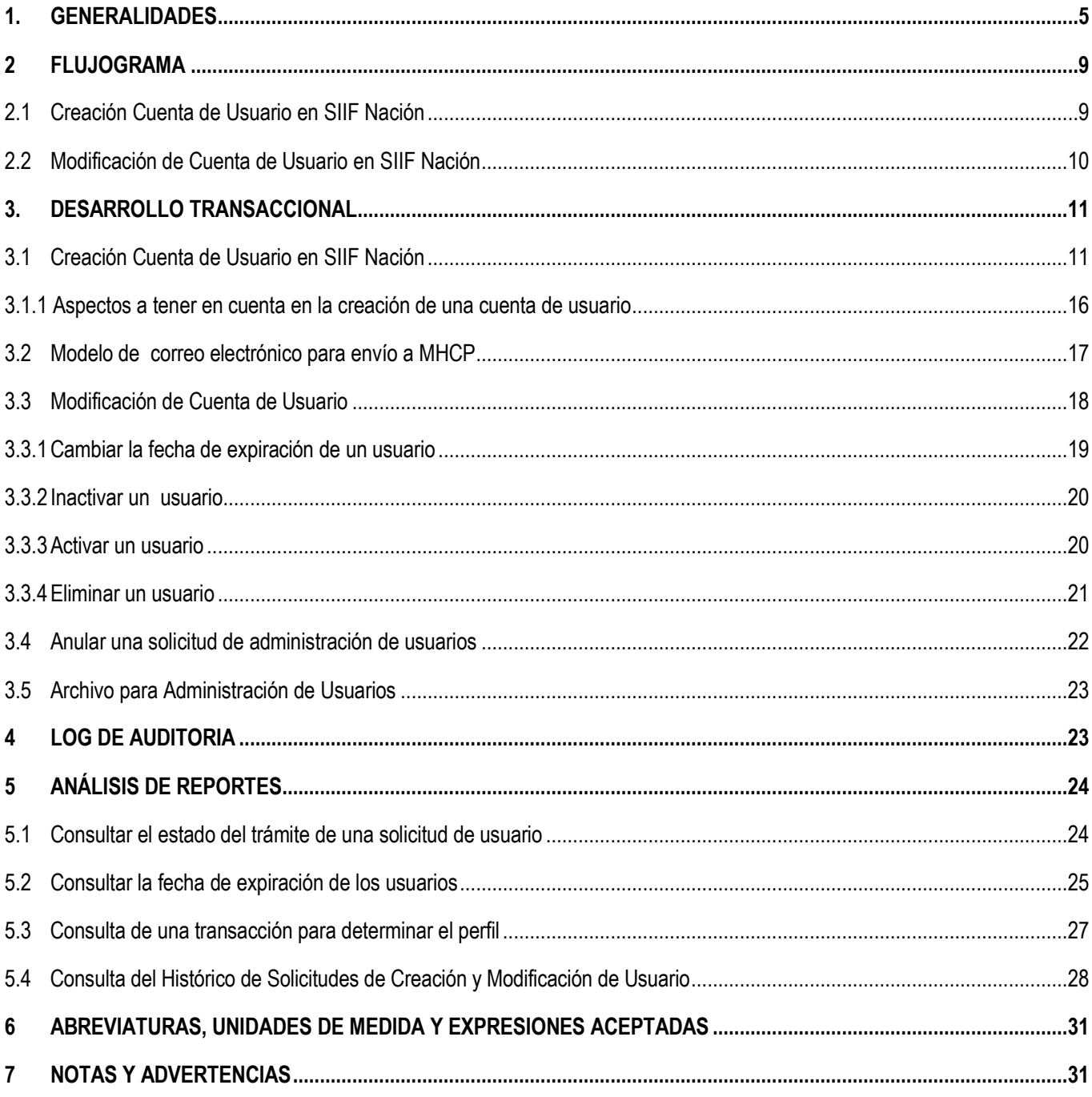

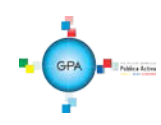

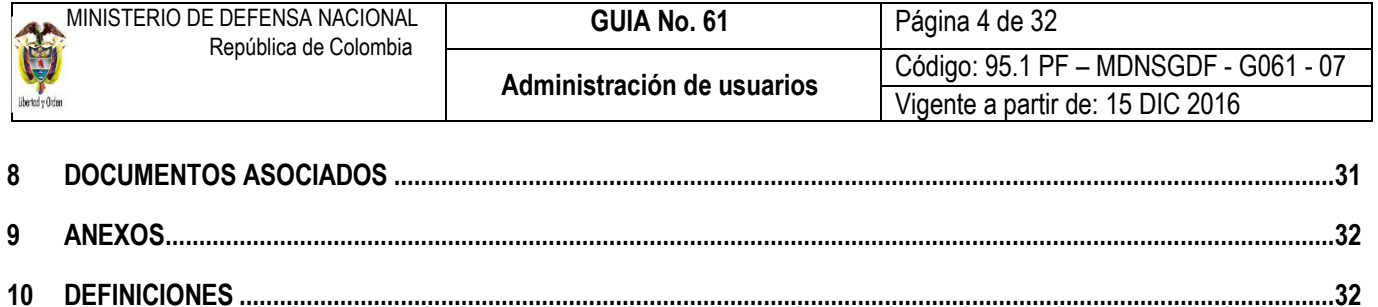

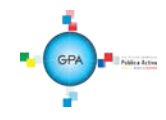

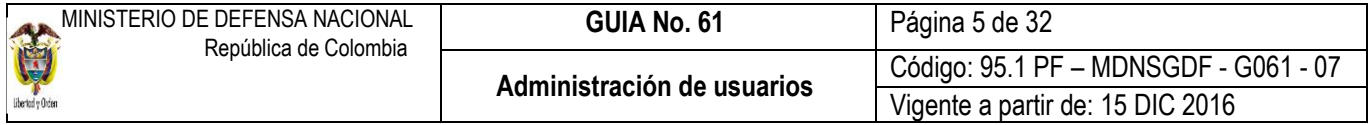

# <span id="page-4-0"></span>**1. GENERALIDADES**

De conformidad con lo establecido en el Decreto 1068 del 26 de mayo de 2015 "Por medio del cual se expide el Decreto Único Reglamentario del Sector Hacienda y Crédito Público", el proceso de Administración de Usuarios está en cabeza de cada una de las Entidades que se encuentran en línea con el Sistema SIIF Nación.

La responsabilidad de la Administración de Usuarios está a cargo del Representante Legal de la entidad para el caso de los Establecimientos Públicos del Sector Defensa, a cargo del Secretario General en la Gestión General del Ministerio de Defensa Nacional, de los Segundos Comandantes en las Fuerzas Militares, del Jefe de Estado Mayor Conjunto en el Comando General, del Subdirector de la Policía en la Policía Nacional, del Subdirector Administrativo y Financiero en la Dirección General de Sanidad Militar, del Subdirector Administrativo y Financiero en la Dirección General Marítima, quienes delegan esta función en los "Coordinadores SIIF Nación Entidad".

El Ministerio de Defensa Nacional mediante la Resolución No. 49 del 5 de noviembre de 2013 designó funcionarios como Coordinadores SIIF Nación Entidad en las Unidades Ejecutoras del Ministerio de Defensa Nacional, Policía Nacional y Establecimientos Púbicos del Sector Defensa.

El Coordinador SIIF Nación Entidad se designa ante el Ministerio de Hacienda y Crédito Público – MHCP mediante el formato "Mis.3.13.Pro.5.Fr.1 Designación Coordinador SIIF Nación Entidad", el cual corresponde al Anexo No. 31 de la presente Guía Financiera. Adjunto a este formato se debe remitir copia del documento de identidad y una certificación laboral expedida por la dependencia competente de la entidad donde conste que tanto el "Coordinador SIIF Entidad" como quien lo designa, son funcionarios que actualmente laboran en la entidad y el cargo que desempeñan. Este formato debe ser diligenciado en su totalidad, se debe escanear y remitir junto con los documentos en mención al correo de Atención al Cliente del MHCP, [atencioncliente@minhacienda.gov.co](mailto:atencioncliente@minhacienda.gov.co) y los originales deben reposar en el archivo de la Unidad o Entidad, (se sugiere llevar el control digitalizado de dichos documentos).

Cuando el Coordinador SIIF Nación Entidad se ausente de su cargo y con el propósito de atender sus funciones, la Administración del SIIF Nación del MHCP estableció que la entidad puede nombrar un delegado, para ello el Coordinador SIIF Nación de la Entidad nombra a un funcionario mediante el formato "Mis.3.13.Pro.5.Fr.2 Designación Delegado Coordinador SIIF Nación Entidad", el cual corresponde al Anexo No. 32 de la presente Guía Financiera.

Adjunto a este formato se debe remitir copia del documento de identidad y una certificación expedida por la dependencia competente de la entidad donde conste que tanto el "Coordinador SIIF Nación Entidad", como el "Delegado del Coordinador SIIF Nación Entidad", son funcionarios que actualmente laboran en la entidad y el cargo que desempeñan. Este formato debe ser diligenciado en su totalidad, se debe escanear y remitir junto con los documentos en mención al correo de Atención al Cliente del MHCP [atencioncliente@minhacienda.gov.co y](mailto:atencioncliente@minhacienda.gov.co) los originales deben reposar en el archivo de la Unidad o Entidad, (se sugiere llevar el control digitalizado de dichos documentos).

Frente a cualquier cambio del coordinador SIIF de la Unidad o su delegado, es importante informar al Ministerio de Hacienda y Crédito Público, así como a la Dirección de Finanzas con el objetivo de actualizar la información en la base de datos y así poder recibir la información que envíe tanto el MHCP como esta Dirección.

Es necesario que tanto el Coordinador SIIF como su Delegado se documenten con respecto a las funciones de su rol, así mismo, capacitarse en el Sistema SIIF Nación, la cual se puede solicitar a la Dirección de Finanzas del Ministerio de Defensa Nacional por medio del correo corpor[ativo finanzas@mindefensa.gov.co.](mailto:finanzas@mindefensa.gov.co)

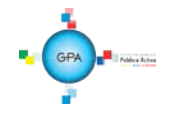

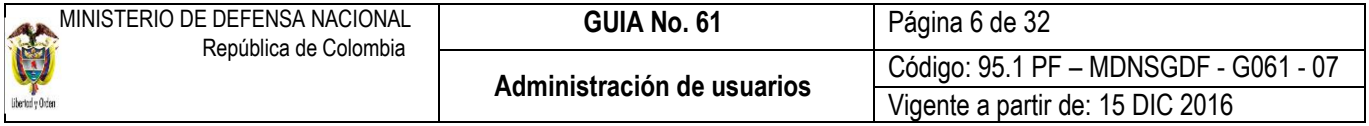

El Coordinador SIIF o su delegado es el encargado de designar al Soporte Técnico SIIF en la Entidad quien proporciona apoyo y soporte técnico a los usuarios SIIF, el cual será brindado por la Oficina de Sistemas o quien haga de veces, para lo cual debe diligenciar y firmar el formato "Mis.3.13.Pro.5.Fr.3 Designación Soporte Técnico SIIF Entidad" que corresponde al anexo No. 34 de la presente Guía Financiera y enviarlo digitalizado al correo de Atención al Cliente del MHCP [atencioncliente@minhacienda.gov.co.](mailto:atencioncliente@minhacienda.gov.co)

El MHCP estableció el formato "Mis.3.13.Pro.5.Fr.4 Actualización Datos Coordinación SIIF Entidad – Delegado / Soporte Técnico SIIF Nación Entidad" cuando se presenten cambios en el Delegado Coordinador SIIF Entidad y en el soporte técnico; para lo cual se debe diligenciar el anexo No. 35 de la presente Guía Financiera, formato que debe ser firmado por el Coordinador SIIF y enviarlo digitalizado al correo de Atención al Cliente del MHCP [atencioncliente@minhacienda.gov.co.](mailto:atencioncliente@minhacienda.gov.co)

El proceso de Administración de Usuarios en la Entidad, consiste en la creación, modificación y eliminación de una cuenta de usuario en el Sistema SIIF Nación, así como la restricción de las transacciones asociadas a un perfil. Estos registros se realizan mediante el perfil "Entidad – Registrador Usuarios" cumpliendo los requisitos exigidos para el efecto y mediante el perfil "Autorizador" el MHCP aprueba o rechaza en el Sistema SIIF Nación dicha solicitud.

El funcionario a quien se le asigna el perfil Entidad – Registrador Usuarios, debe tener firma digital para el registro de las solicitudes de creación y modificación de usuarios SIIF Nación.

El proceso de Administración de Usuarios en cada Entidad es responsabilidad del Coordinador SIIF, el perfil Entidad – Registrador Usuarios es el apoyo en este proceso, por lo tanto, todo registro que se haga en el sistema relacionado con la Administración de Usuarios debe tener el aval del Coordinador SIIF o su Delegado.

Para crear un usuario en el Sistema SIIF Nación es necesario asignarle un perfil, el cual consiste en un conjunto de transacciones que permiten consultar, crear, modificar y anular registros en el aplicativo SIIF Nación. El perfil que se asigna cuando se crea la cuenta de usuario, debe tener relación con las funciones que va a desempeñar el usuario en el Sistema SIIF Nación. Los perfiles que actualmente se encuentran disponibles en el sistema con los que se ejerce un rol dentro de la gestión financiera, son los siguientes:

Entidad - Registrador usuarios Entidad - Administrador gestión presupuestal Entidad - Aprobador Contable Entidad - Autorizador Endosos Entidad - Beneficiario cuenta Entidad - Central de cuentas por pagar Entidad - Consolidación Contable Entidad - Consolidador programación presupuestal Entidad - Consulta Entidad - Consulta UE Contable ESP Control Consulta Entidad - Gestión Administrativa Entidad - Gestión caja menor Entidad – Gestión cargas masivas EPG Entidad - Gestión contable Entidad - Gestión modificación presupuestal Entidad - Gestión PAC

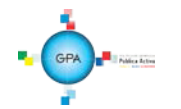

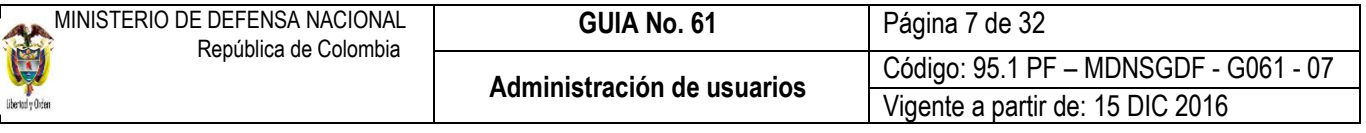

Entidad - Gestión presupuesto gastos

Entidad - Gestión presupuesto ingresos

Entidad - Pagador central

Entidad - Pagador regional Entidad - Parametrizador Contable

Entidad - Parametrizador gestión entidad

Entidad – Parametrizador gestión presupuestal

Entidad - Programador presupuestal

En el anexo No. 33 "Reporte Perfil de Usuario" de esta guía se describen las transacciones disponibles para un perfil, por lo cual, dicho reporte nos permite definir el perfil a asignar de acuerdo con las funciones a ejecutar.

A un usuario se le puede asignar más de un perfil, no obstante lo anterior, la Administración del SIIF Nación ha establecido las siguientes restricciones, aspecto que se debe tener en cuenta en la administración de usuarios al asignar un perfil en el sistema:

No es posible tener ninguna combinación que involucre dos de los siguientes perfiles:

Entidad - Gestión Presupuesto de Gastos Entidad - Gestión Contable Entidad - Pagador Central Entidad - Pagador Regional

No es posible la combinación que involucre el perfil Entidad - Autorización Endoso con los perfiles Entidad – Pagador Central y Entidad – Pagador Regional.

Para el perfil de Programación Presupuestal, el mismo usuario no puede tener los siguientes perfiles: Entidad – Programador Presupuestal y Entidad - Consolidador Presupuestal.

Así mismo no es compatible el perfil ESP- Control Consulta con ningún otro perfil establecido en las generalidades de la presente Guía Financiera.

Salvo justificación previa del ordenador del gasto o quien haga sus veces, una persona puede tener una de las siguientes combinaciones:

Entidad - Pagador Central y Entidad - Beneficiario Cuenta Entidad - Pagador Regional y Entidad - Beneficiario Cuenta

El perfil "Registrador" se puede combinar con alguno de los perfiles teniendo en cuenta las restricciones antes mencionadas.

Es necesario previo a la creación de una cuenta de usuario en el Sistema SIIF Nación, considerar los siguientes aspectos:

Para el correcto funcionamiento del sistema, verificar que el equipo de cómputo asignado al usuario cuente con las especificaciones mínimas requeridas para ingresar al Sistema SIIF Nación. Aspecto que debe ser verificado por el Soporte Técnico en cada Entidad.

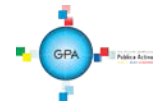

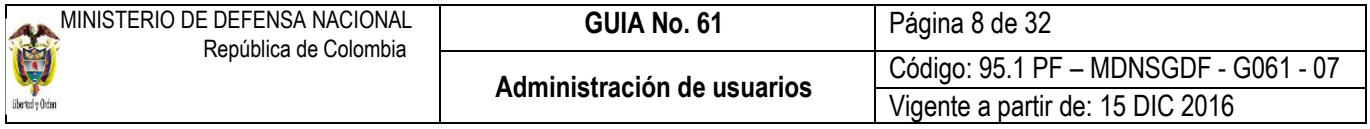

Capacitar a los usuarios nuevos previa su creación en el aplicativo, tanto en los aspectos funcionales propios de las transacciones a adelantar, como en lo relacionado con la seguridad del sistema. Para tal efecto, se debe brindar la capacitación al interior de la Unidad o solicitar la capacitación a la Dirección de Finanzas del MDN al correo corporativo [finanzas@mindefensa.gov.co,](mailto:finanzas@mindefensa.gov.co) quien se encargará de programarla.

Gestionar la asignación del certificado digital a los usuarios para consultar y registrar todas las transacciones en el sistema SIIF Nación, de acuerdo a lo establecido en la circular externa 016 del 04 de marzo de 2016.

Cuando se solicita la creación de un usuario el cual se encuentra a contrato se debe verificar que ese acto administrativo tenga una cláusula de confidencialidad.

Validar que las funciones a desempeñar por el usuario sean consistentes con el perfil que se le va a asignar.

El jefe de la dependencia que solicite la creación o modificación de perfiles en el Sistema SIIF Nación para un usuario deberá indicar en los formatos relacionados en los anexos 36 "Mis.3.13.Pro.5.Fr.6 Solicitud creación cuenta de usuario SIIF Nación II" y 37 "Mis.3.13Pro.5. Fr.8 Solicitud modificación cuenta de usuario SIIF Nación II", las transacciones que requiere le sean restringidas.

La Administración del Sistema SIIF Nación no crea usuarios sin autorización del Coordinador SIIF de la Entidad.

En la administración de usuarios es necesario tener en cuenta las medidas de seguridad en cumplimiento con las políticas, normas y procedimientos establecidos para la Administración de usuarios de SIIF Nación, las cuales se encuentran descritas en la Guía Financiera No. 39 "Medidas de Seguridad Sistema Integrado de Información Financiera" numeral 4.8 Medidas de seguridad en la administración de usuarios, y puede ser consultada en la página web de Ministerio de Defensa Nacional, por la RUTA: [www.mindefensa.gov.co/Servicios al Ciudadano/Servicios en línea/ Sede Electrónica /](http://www.mindefensa.gov.co/Servicios%20al%20Ciudadano/Servicios%20en%20línea/%20Sede%20Electrónica%20/) Servicios/Publicaciones/Guías Financieras- Guías.

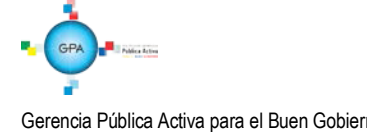

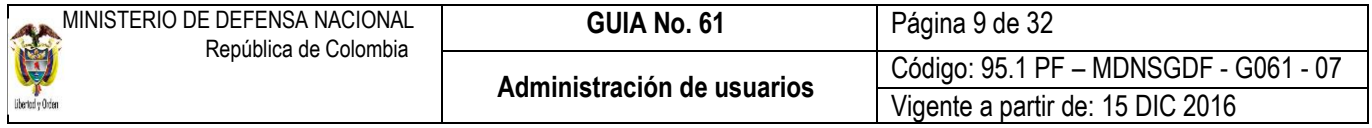

# <span id="page-8-0"></span>**2 FLUJOGRAMA**

# <span id="page-8-1"></span>**2.1 Creación Cuenta de Usuario en SIIF Nación**

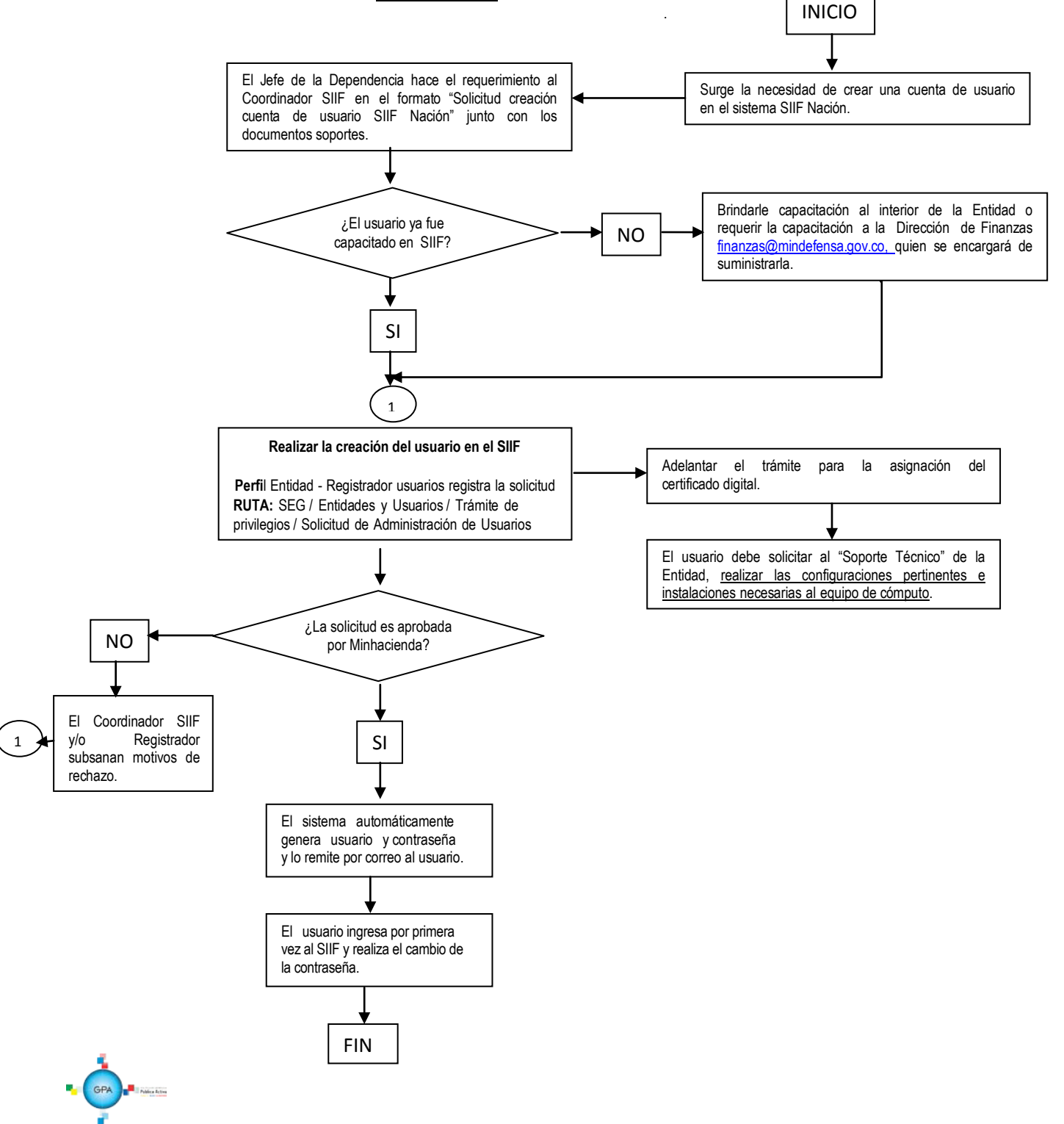

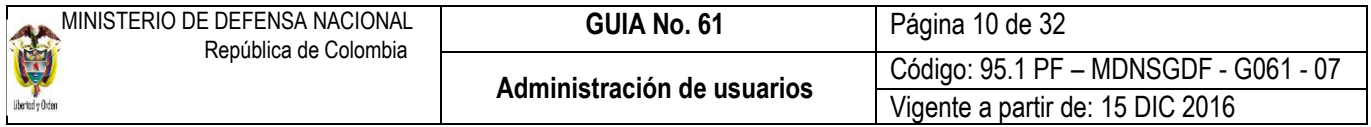

## <span id="page-9-0"></span>**2.2 Modificación de Cuenta de Usuario en SIIF Nación**

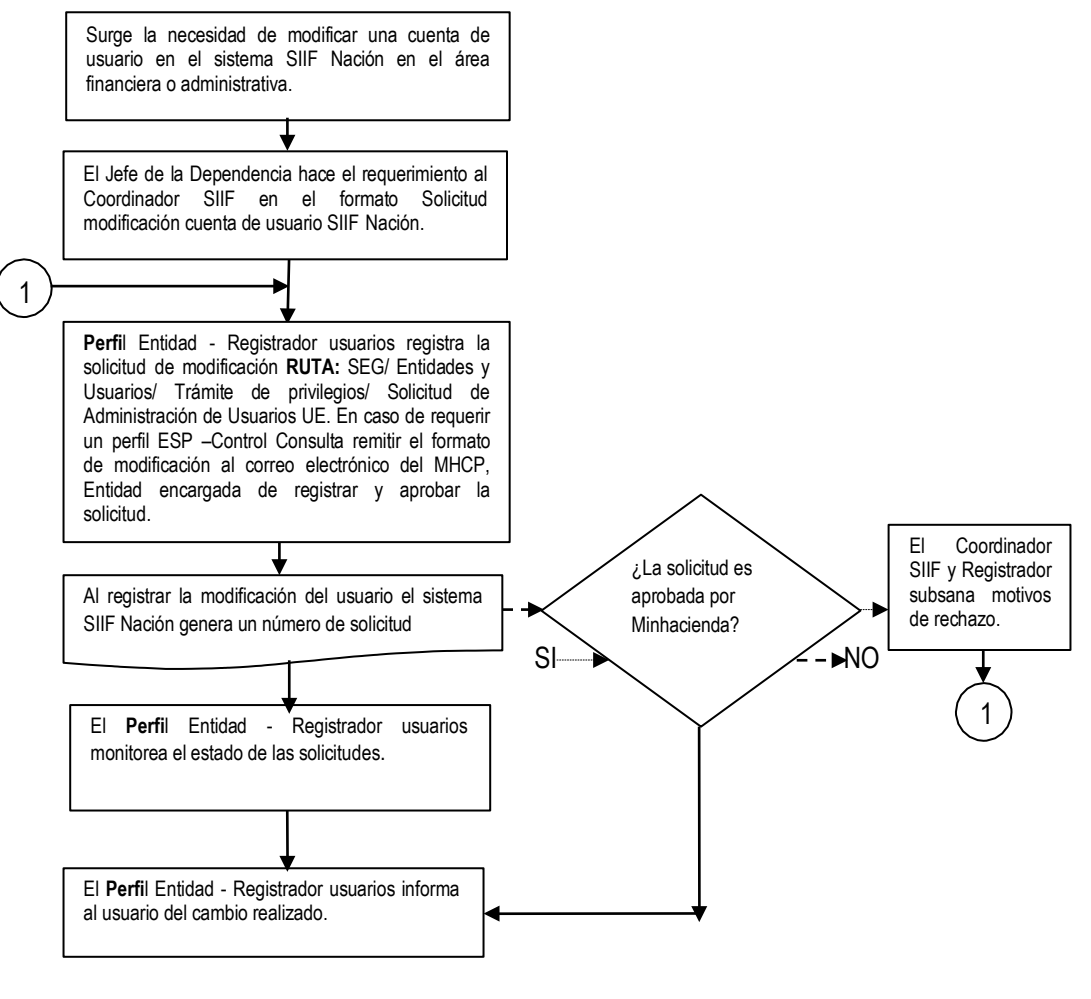

**FIN** 

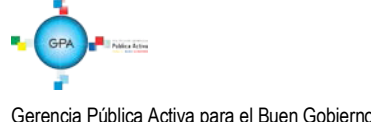

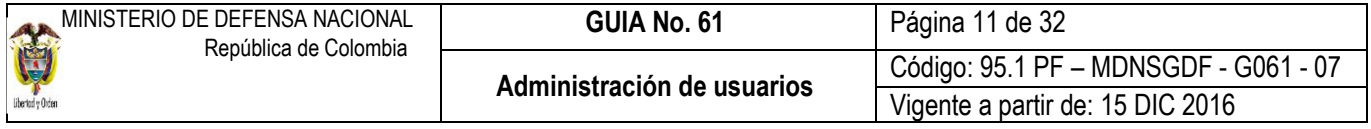

#### <span id="page-10-0"></span>**3. DESARROLLO TRANSACCIONAL**

#### <span id="page-10-1"></span>**3.1 Creación Cuenta de Usuario en SIIF Nación**

Una vez se define que se necesita crear un usuario en el Sistema SIIF Nación, el Jefe de la Dependencia hace el requerimiento al Coordinador SIIF remitiendo el formato "Mis.3.13.Pro.5.Fr.6 Solicitud creación cuenta de usuario SIIF Nación II", que corresponde al anexo No. 36 de la presente Guía Financiera debidamente diligenciado, anexando fotocopia del documento de identidad, certificación laboral y de funciones.

El **perfil** registrador efectúa el registro de la solicitud y el sistema genera un número de solicitud de cuenta de usuario; posteriormente se remiten dichos soportes al correo de atención al cliente del Ministerio de Hacienda y Crédito Público MHCP [atencioncliente@minhacienda.gov.co,](mailto:atencioncliente@minhacienda.gov.co) informando el número consecutivo de la solicitud para que esa Entidad le dé trámite a la solicitud. Si la Administración SIIF Nación aprueba la solicitud, el sistema de forma automática remite un correo al usuario informando que la cuenta ha sido creada e indicando el usuario y contraseña correspondiente.

Para efectuar la creación del usuario en el SIIF Nación, el **PERFIL:** Entidad - Registrador Usuarios ingresa al sistema por la RUTA: SEG / Entidades y Usuarios / Trámite de privilegios / Solicitud de Administración de Usuarios UE, el sistema presenta una pantalla:

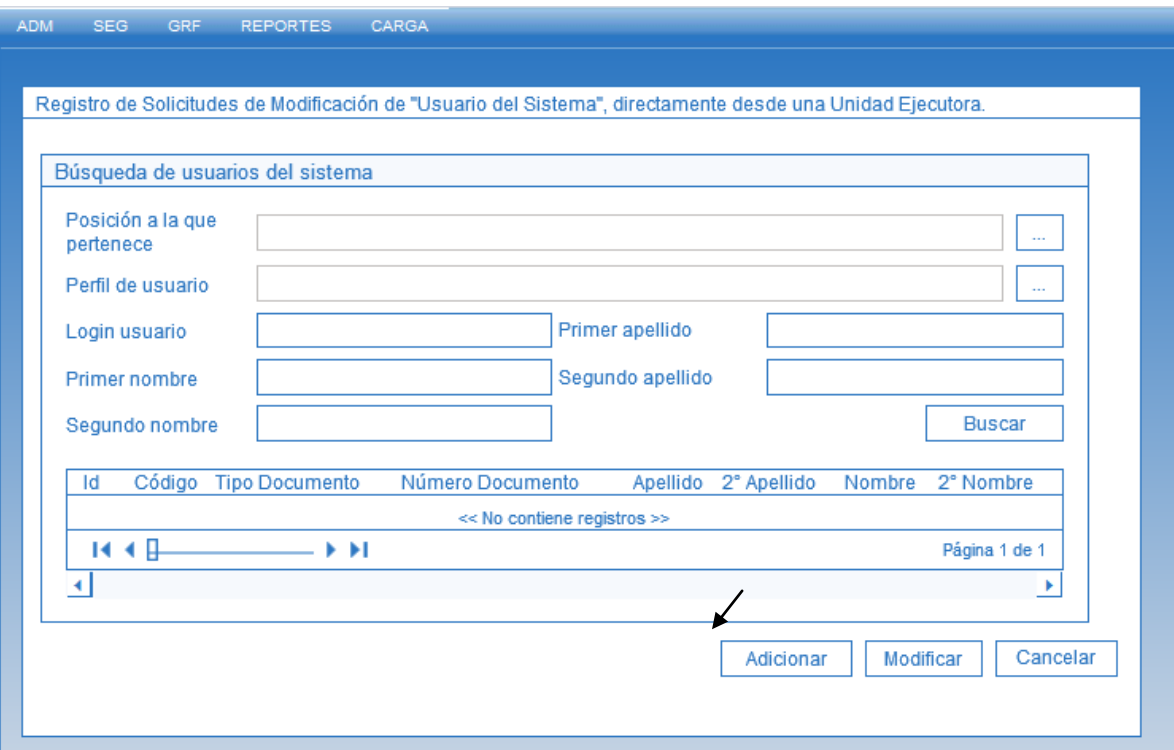

Dar clic sobre el botón "Adicionar" para que muestre la siguiente pantalla la cual contiene cinco pestañas que son: "Datos

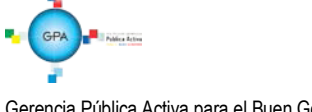

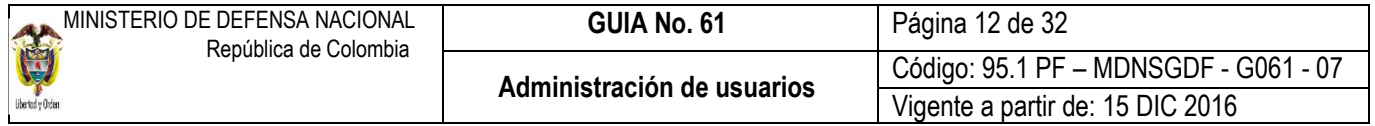

personales", "Acceso al sistema", "Perfiles", "Tipo de usuario" y "Solicitud".

#### Carpeta "Datos personales":

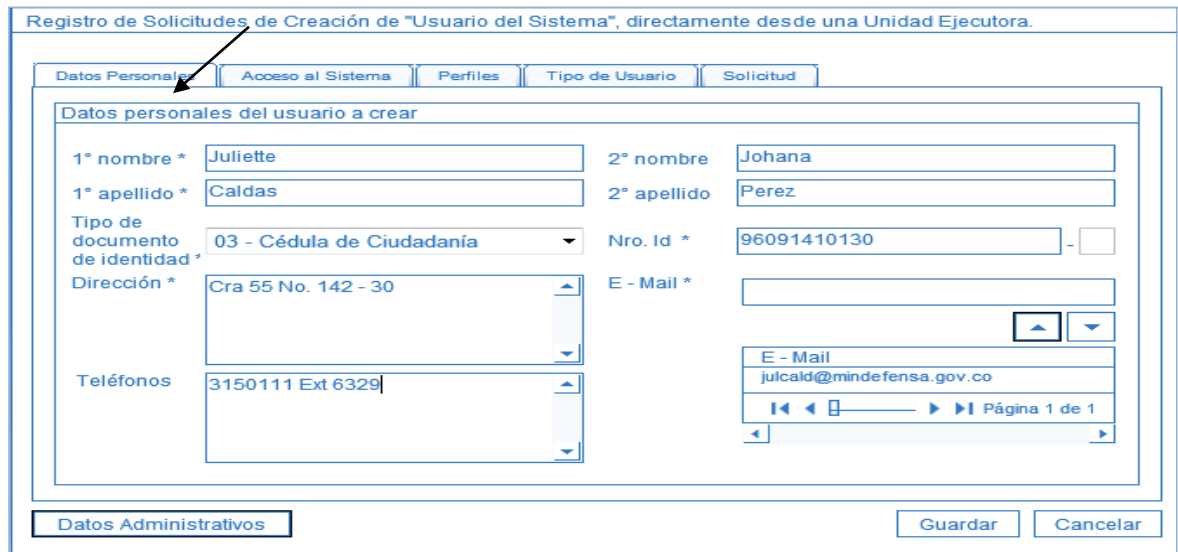

Los datos personales como son nombres, apellidos, tipo de documento de identidad y número de identificación se ingresan con base en la información presentada por el usuario en el formato de solicitud de creación de usuario y en sus documentos soportes. La dirección, el teléfono y el e-mail deben ser datos institucionales NO personales y se ingresa en minúsculas, una vez se ingresa el correo se presiona el botón  $\Box$  para que el sistema adicione el correo electrónico a los datos básicos del usuario que se está creando.

## Carpeta "Acceso al sistema"

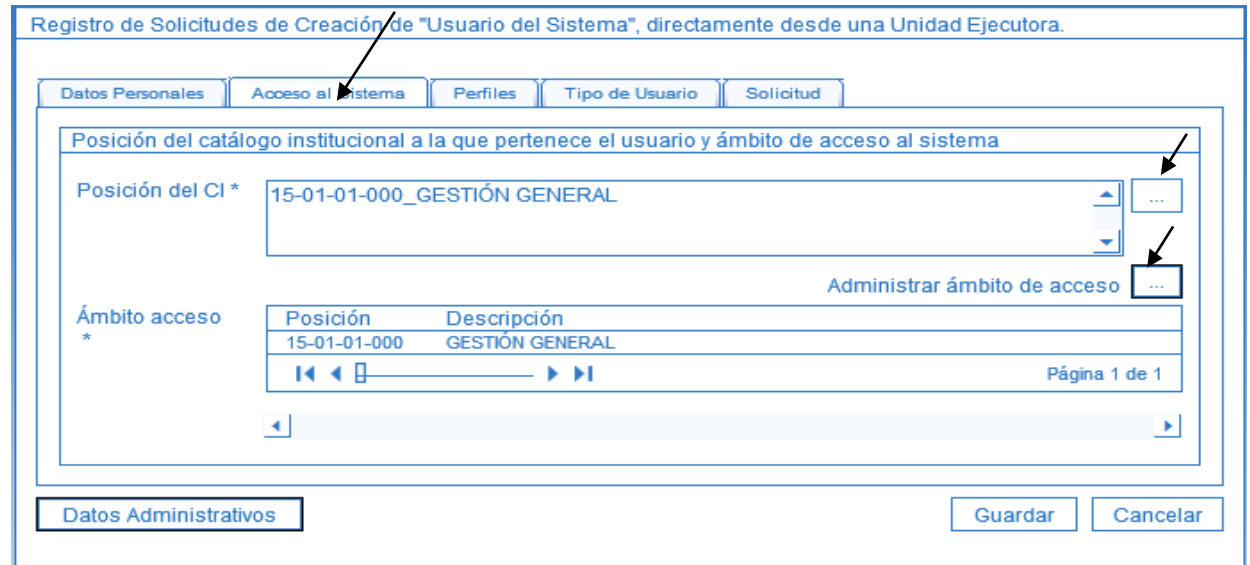

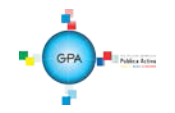

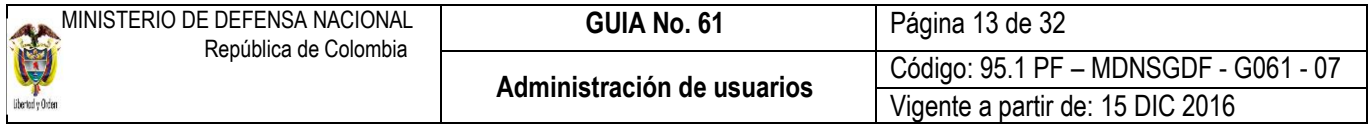

**Posición del PCI:** corresponde al código de la Unidad o Subunidad en la que labora el usuario. Sólo se puede seleccionar mediante el botón de búsqueda.

**Ámbito de acceso:** corresponde a la Unidad Ejecutora y Subunidad donde el usuario realizará la gestión financiera de acuerdo a lo indicado en el formato de solicitud creación cuenta de usuario.

Carpeta "Perfiles":

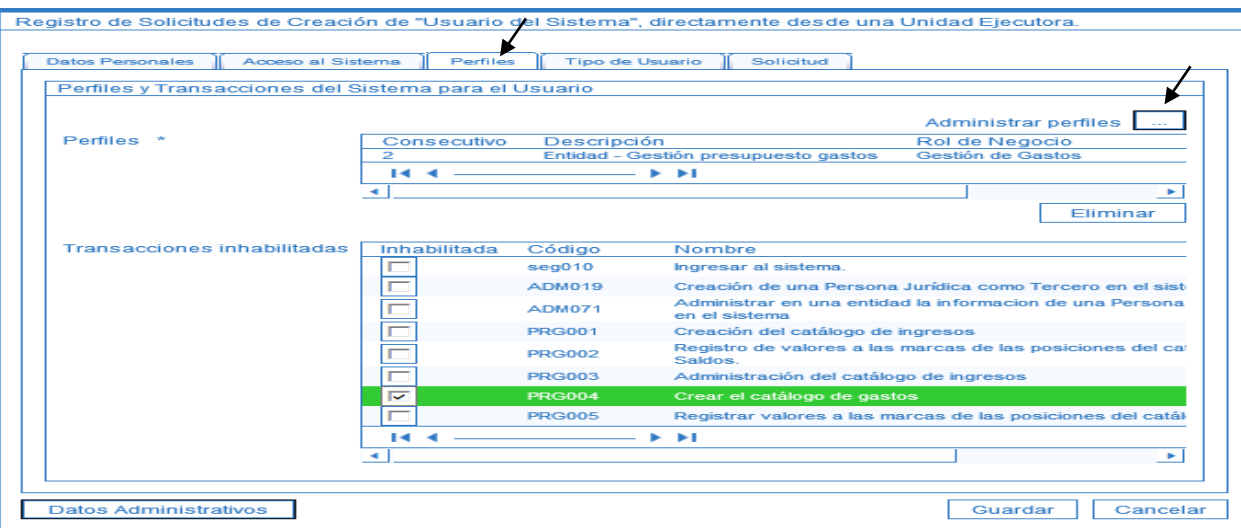

Se puede seleccionar más de un perfil siempre y cuando no exista incompatibilidad entre perfiles y corresponda a las funciones asignadas. Presionar el botón de búsqueda "Administrar perfiles", el sistema presenta una pantalla en la que se puede consultar el perfil requerido, tal como se presenta en la siguiente pantalla:

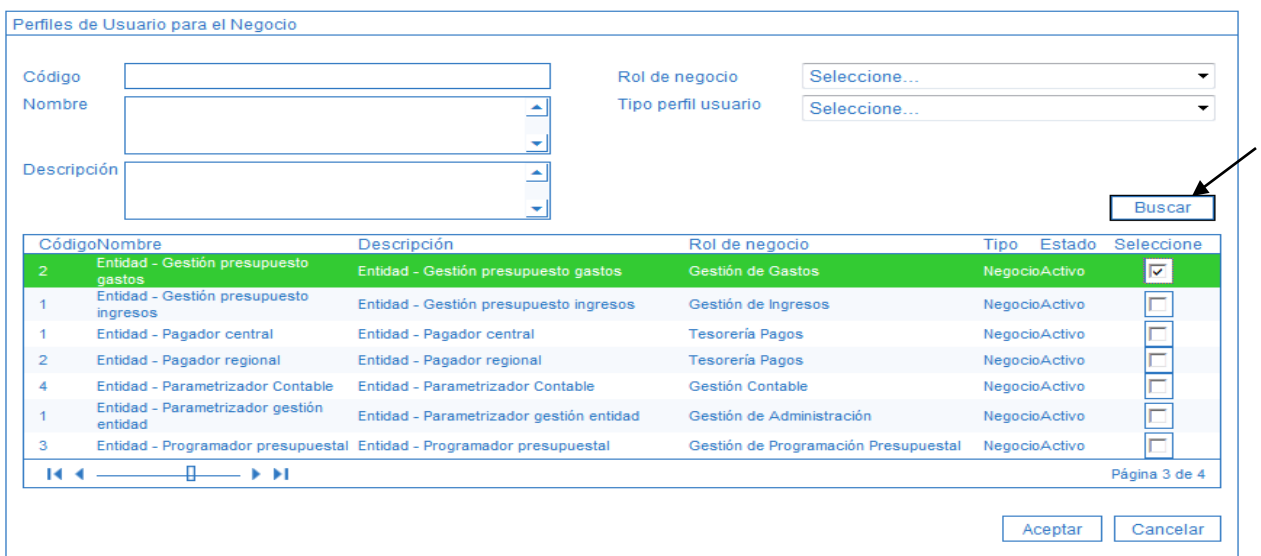

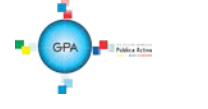

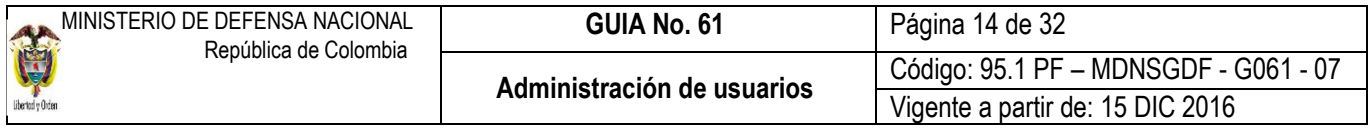

Se da clic en el botón "Buscar", se selecciona el(los) perfil(es) a vincular y posteriormente, se da clic en el botón "Aceptar". Una vez se selecciona el perfil, el sistema presenta las transacciones disponibles para el perfil, así mismo, si se requiere efectuar restricciones a las mismas de acuerdo con la información suministrada por el Jefe de la Dependencia, entonces, en donde aparecen **transacciones deshabilitadas**, se marcan las que se requieran restringir para el usuario.

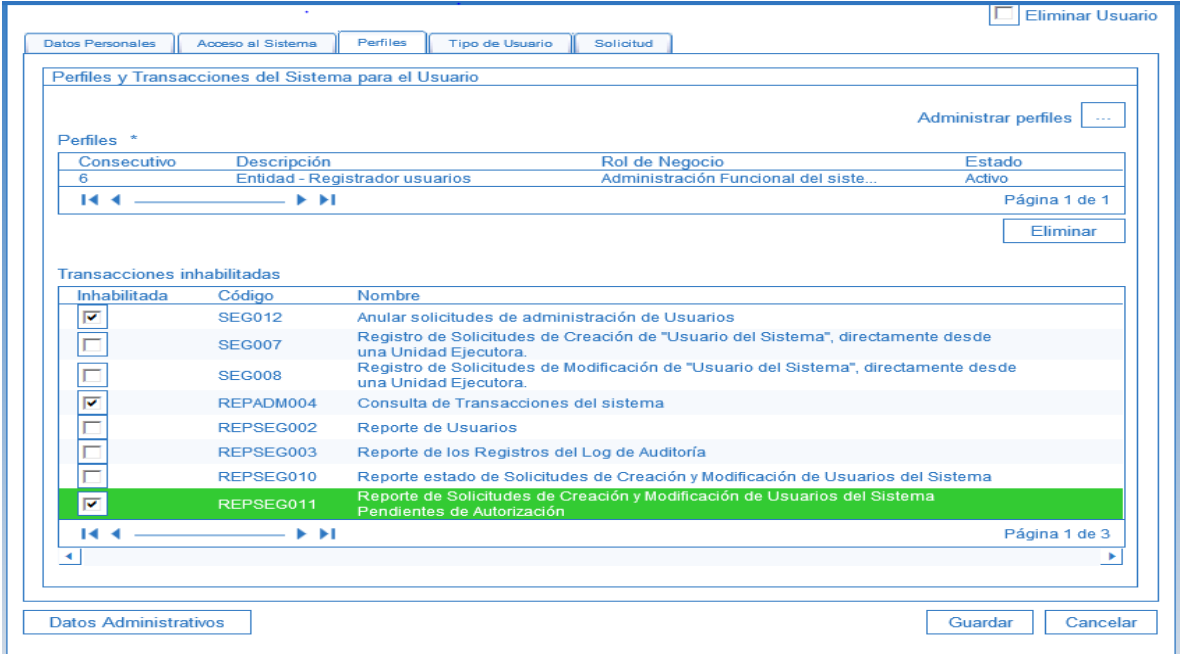

#### Carpeta "Tipo de usuario":

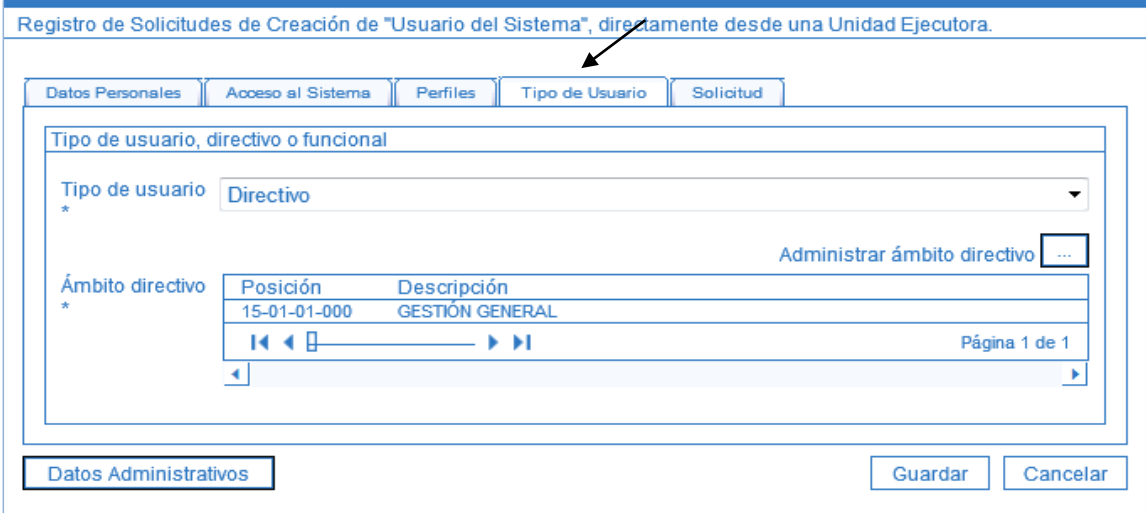

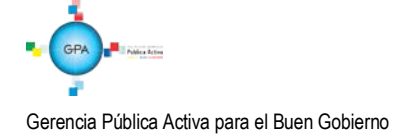

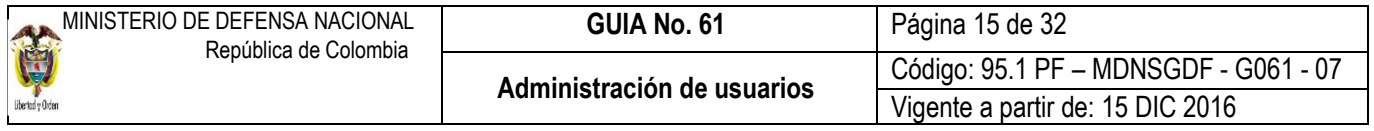

**Tipo de usuario:** se recomienda seleccionar siempre "Directivo" y escoger para el ámbito directivo las mismas Unidades y Subunidades que se seleccionaron en el ámbito de acceso, cuando se requiera gestionar en más de una Subunidad.

Carpeta "Solicitud":

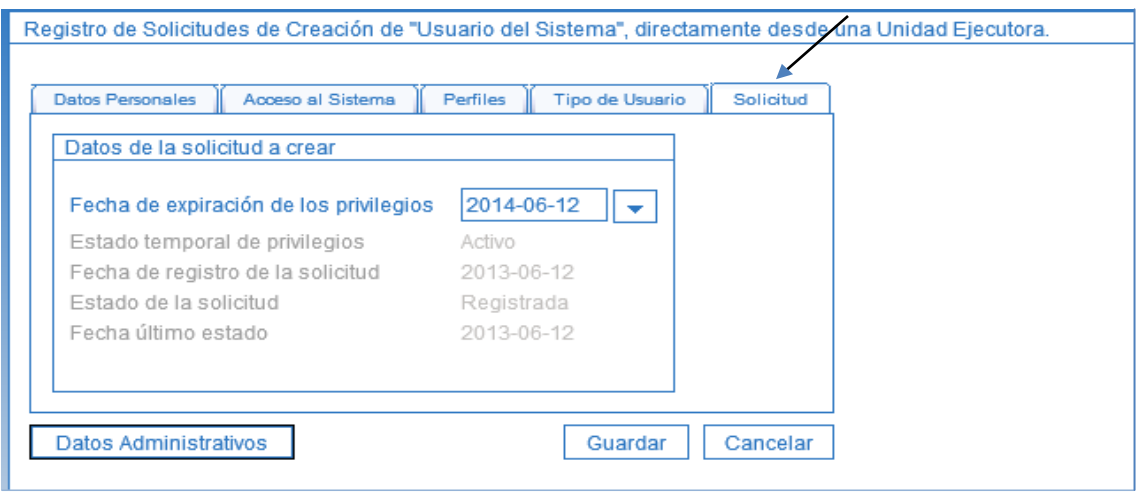

**Fecha de expiración de los privilegios:** esta fecha corresponde a máximo un año a partir de la fecha de diligenciamiento del formato de creación del usuario. Para los usuarios con contrato a término fijo esta fecha debe corresponder a la fecha de finalización del contrato.

Una vez diligenciadas todas las carpetas se debe dar clic en el botón "Guardar", el sistema muestra el número de solicitud con el que fue creado, el cual se debe enviar al correo de Atención al Cliente del MHCP (atencioncliente@minhacienda.gov.co).

Si al registrar la solicitud el número de identidad quedó incorrecto, para corregirlo debe anular la solicitud de acuerdo a lo indicado en el numeral 3.4 y volverla a crear, siempre y cuando no haya sido tramitada por el administrador del sistema. En caso de haber sido aprobada la solicitud es necesario radicar un incidente junto con el documento soporte ante la administración del SIIF con el fin de que esa Entidad corrija el documento en el aplicativo, si el error está asociado a los nombres o datos básicos del usuario es necesario enviar una solicitud de modificación de usuario de acuerdo a lo indicado en el numeral 3.3.

Para consultar el estado del trámite de una solicitud de usuario se puede realizar mediante el reporte indicado en el numeral 5.1, de la presente Guía Financiera.

**NOTA 1:** para el caso de los usuarios con perfil ESP- Control Consulta solo se deberá remitir los documentos para la creación sin efectuar registro alguno en el sistema SIIF nación, toda vez que la administración SIIF es la encargada de efectuar la creación del usuario en el aplicativo.

**NOTA 2:** si pasados ocho días calendario de la fecha en que se registró la solicitud no se envía a Minhacienda la documentación, el "Autorizador SIIF Nación" de dicha Entidad rechazará la solicitud y será necesario reiniciar el trámite.

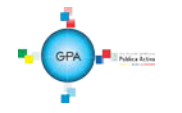

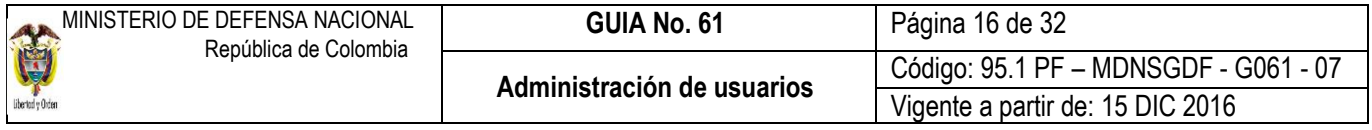

Los motivos por los que se rechaza una solicitud de creación de usuarios son los siguientes:

a) El formato no está firmado por el Coordinador SIIF de la Entidad o su delegado.

b) Los documentos soporte están incompletos.

c) El usuario que se está creando no labora en la entidad.

d) Los datos contenidos en el documento de identidad no corresponden a los registrados en el sistema, o el documento de identificación se registró con puntos en el aplicativo.

e) La fecha de expiración del usuario indicada en el formato supera 1 año.

f) Que se solicite vincular al usuario un perfil no permitido para la entidad o perfiles incompatibles entre sí.

# <span id="page-15-0"></span>**3.1.1 Aspectos a tener en cuenta en la creación de una cuenta de usuario**

A continuación se dan a conocer algunos aspectos que debe tener en cuenta el registrador de usuarios en la creación de una cuenta de usuario.

- Una vez creado el usuario no se puede cambiar el tipo o número de documento de identidad, por lo que se recomienda verificar estos datos antes de dar clic sobre el botón "Guardar".
- Si el usuario no recibe la contraseña se debe verificar el correo registrado al usuario, el cual debe corresponder al correo institucional.
- Cuando se está ingresando el correo, dar clic en el botón con la flecha hacia abajo  $\lceil \cdot \rceil$  con el fin de garantizar que el sistema lo tome tal como aparece en la imagen siguiente:

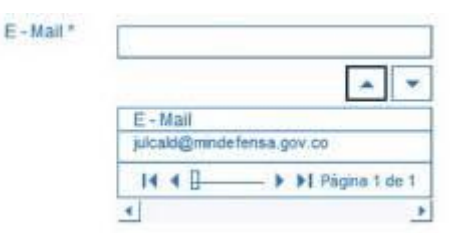

- No se puede crear el usuario si ya existe en el sistema y pertenece a otra Unidad o Entidad. Para crearlo es necesario que la Entidad que lo creó, lo elimine.
- No se puede crear un usuario si al ingresar el correo electrónico ya existe para otro usuario. El correo que se ingresa para crear un usuario en el sistema SIIF Nación debe ser el institucional.
- Cuando se ingresa al sistema para crear un usuario y no se muestran las transacciones asociadas al Perfil Registrador, el sistema emite el mensaje indicando que el usuario no tiene permiso, razón por la cual se debe verificar Que se haya ingresado por la Unidad Ejecutora.

Una vez realizada la validación anterior y de persistir dicho mensaje el Registrador se debe comunicar al Call Center del MHCP al teléfono 6021270, para saber si la entidad está certificada, es decir, que cuenta con los permisos para el registro de las solicitudes.

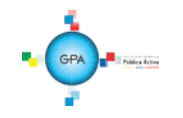

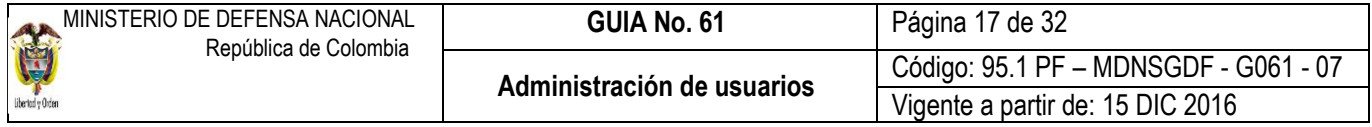

#### <span id="page-16-0"></span>**3.2 Modelo de correo electrónico para envío a MHCP**

Este correo debe ser remitido al MHCP por parte del **Perfi**l Entidad - Registrador usuarios. A continuación se da a conocer el modelo del correo electrónico utilizado para las solicitudes de modificaciones y restricción de usuarios.

Para: [atencioncliente@minhacienda.gov.co](mailto:atencioncliente@minhacienda.gov.co)

Asunto: "Código de la entidad" / "Número de cédula del usuario".

Entidad: Nombre de la entidad

Código Entidad: "Código de la asignación interna"

Coordinador SIIF Entidad o Delegado: Nombre del Coordinador SIIF o su delegado

Solicitudes de administración de usuarios a tramitar: Número de solicitud que genera el SIIF Nación (XX, YYY y ZZZZZ) Solicitud de administración de restricciones a tramitar: Número de solicitud que genera el SIIF Nación (AA, BBB y CCC)

A continuación se presenta un ejemplo para una mejor ilustración:

Para: [atencioncliente@minhacienda.gov.co](mailto:atencioncliente@minhacienda.gov.co) Asunto: 150101000 /cédula del usuario tal como se indica en la siguiente pantalla. Entidad: Ministerio de Defensa Nacional Código Entidad: 150101000 Coordinador SIIF Entidad o Delegado: Sofia Prada Prieto Solicitudes de administración de usuarios a tramitar: 15.

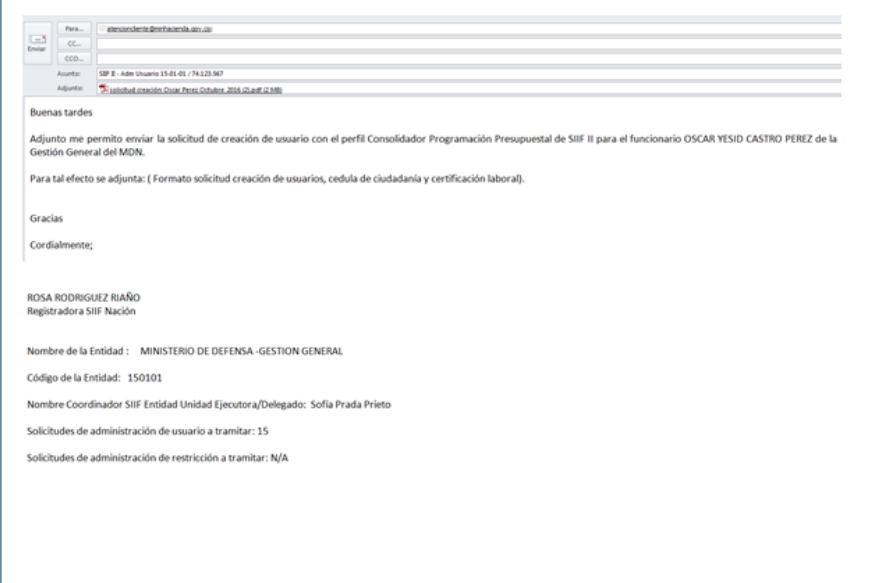

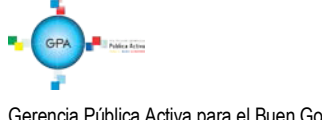

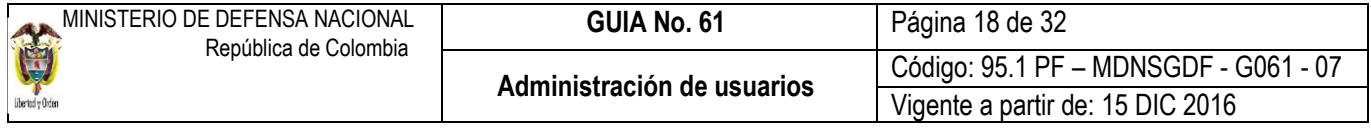

## <span id="page-17-0"></span>**3.3 Modificación de Cuenta de Usuario**

El Jefe de la Dependencia detecta la necesidad de modificar una cuenta de usuario, de modo que hace el requerimiento al Coordinador SIIF remitiendo debidamente diligenciado el formato "Mis.3.13.5.Fr. 008 Solicitud modificación cuenta de usuario SIIF Nación 2", que corresponde al anexo No. 37 de la presente Guía Financiera y la certificación laboral digitalizada. El **Perfil** Entidad Registrador Usuarios registra la solicitud y monitorea el estado de las mismas, si la Administración SIIF Nación del MHCP aprueba la solicitud se le informa al usuario mediante correo electrónico o telefónicamente el cambio efectuado.

Para modificar una cuenta de usuario el **Perfil** Entidad - Registrador usuarios ingresa al sistema por la Unidad Ejecutora a la que pertenece el usuario que va a modificar ingresando por la **RUTA**: SEG / Entidades y Usuarios / Trámite de privilegios / Solicitud de Administración de usuarios UE. El sistema muestra la siguiente pantalla:

Ingresar los criterios de búsqueda y dar clic sobre el botón "Buscar", el sistema presenta en la parte inferior de la pantalla los usuarios que cumplen con ese criterio, seleccionar el usuario a modificar y dar clic sobre el botón "Modificar", con lo que se muestran los datos actuales para el usuario seleccionado.

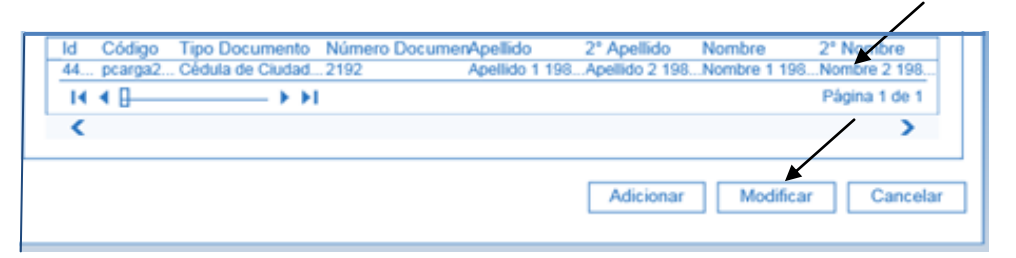

El sistema SIIF Nación presenta la siguiente pantalla, la cual contiene las pestañas "Datos personales", "Acceso al sistema", "Perfiles", "Tipo de usuario" y "Solicitud".

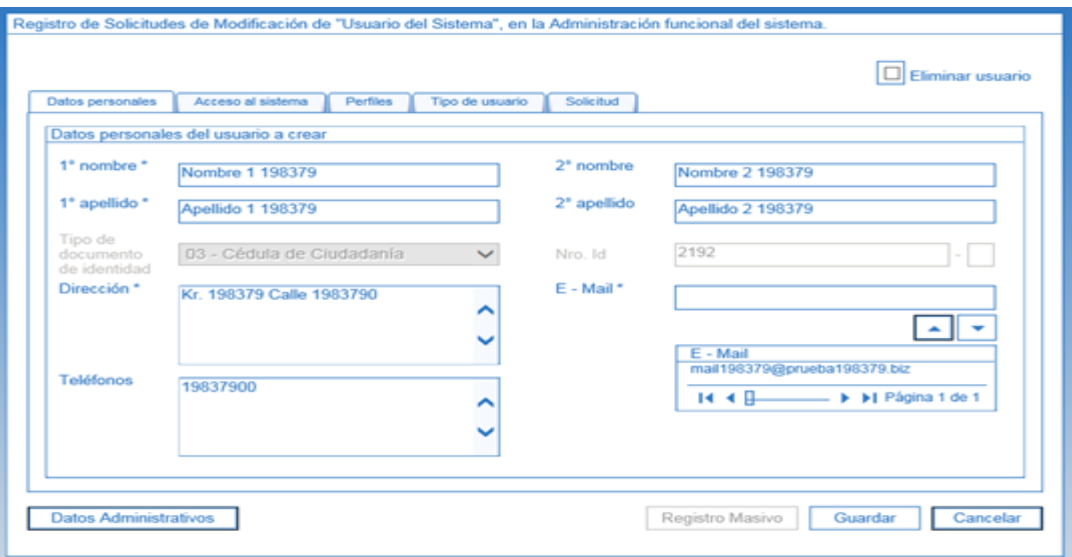

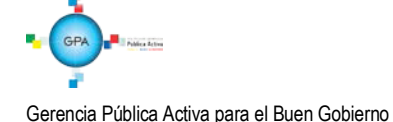

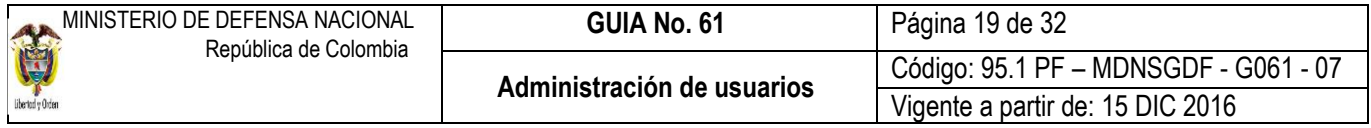

Esta funcionalidad permite cambiar de una cuenta de usuario los nombres, apellidos, dirección, teléfono, email, perfil de usuario, unidades de ámbito de acceso y fecha de expiración. Así mismo, permite inactivar temporalmente una cuenta de usuario para que no pueda ingresar al aplicativo (cuando un usuario sale a vacaciones, licencia e incapacidades) y activarlo una vez se surta la novedad; igualmente permite eliminar definitivamente una cuenta.

No es posible cambiar el tipo ni el número de documento de identidad, por lo tanto, en el evento de haberse equivocado al crear el usuario en alguno de estos datos, se debe eliminar la cuenta de usuario y volver a crearla.

En el evento que se requiera cambiar el correo electrónico por ser incorrecto, primero se debe ingresar el correo correcto, presionar el botón  $\Box$  y luego se selecciona el incorrecto y se presiona el botón  $\Box$  para retirarlo.

Una vez se ha realizado la modificación requerida, dar clic sobre el botón "Guardar", con lo que el sistema genera un número de solicitud.

**NOTA 3:** cuando el sistema no muestra la cuenta de usuario a modificar, se debe verificar que se haya ingresado por la Unidad Ejecutora correspondiente, si persiste el error es necesario comunicarse al Call Center del MHCP al teléfono 6021270, a fin de radicar el respectivo incidente

## <span id="page-18-0"></span>**3.3.1 Cambiar la fecha de expiración de un usuario**

Cuando se crea un usuario en el sistema SIIF Nación por primera vez, se incorporan entre otros datos la "Fecha de expiración de los privilegios", la cual corresponde a máximo un año contado a partir de la creación de la cuenta en el sistema.

Cuando el usuario del SIIF ingresa al sistema y le faltan 10 días para expirar la fecha, el sistema emite un mensaje informativo de la expiración de la cuenta de usuario por lo tanto debe contactar al perfil Entidad - Registrador usuarios, para que gestione el cambio de la fecha, para lo cual debe ingresar por la ruta mencionada en el numeral 3.3 de la presente Guía Financiera.

Es importante tener en cuenta que antes de que se expire su cuenta de usuario deberá cambiar su contraseña, en caso de no realizar a tiempo dicha modificación su usuario será bloqueado por el Minhacienda y deberá solicitar a esa Entidad el desbloqueo y cambio de contraseña a través de la línea de soporte del SIIF Nación al teléfono en Bogotá 6021270 o línea nacional 018000910071 opción 1 o mediante el buzón: olvidopasswordsiif@minhacienda.gov.co

Para cambiar la fecha de expiración, se debe ingresar a la pestaña "Solicitud" en el campo "Fecha de expiración de los privilegios" ingresar la nueva fecha, la cual no puede ser superior a un año contado a partir de la fecha en la que se está realizando la modificación. Para el caso de los usuarios con contrato a término fijo, esta fecha corresponde a la finalización del contrato.

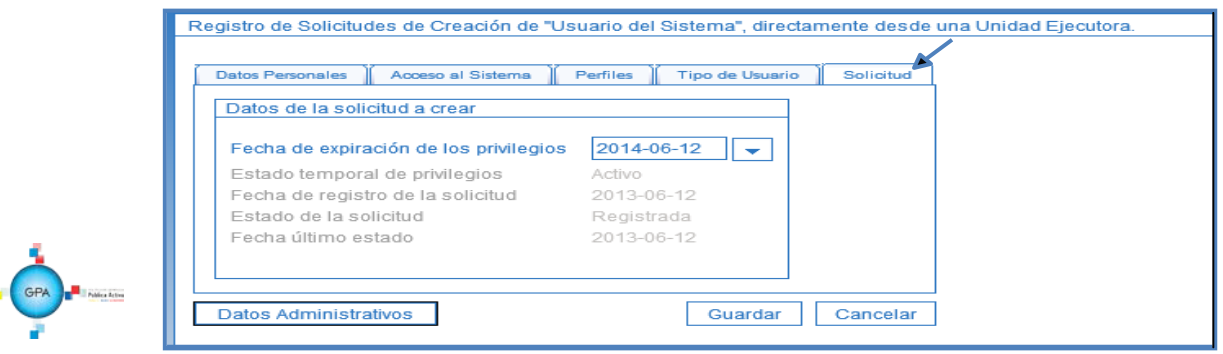

×,

Gerencia Pública Activa para el Buen Gobierno 95.1 BG –MDN -F050 - 04 Este documento es propiedad del Ministerio de Defensa Nacional No está autorizado su reproducción total o parcial

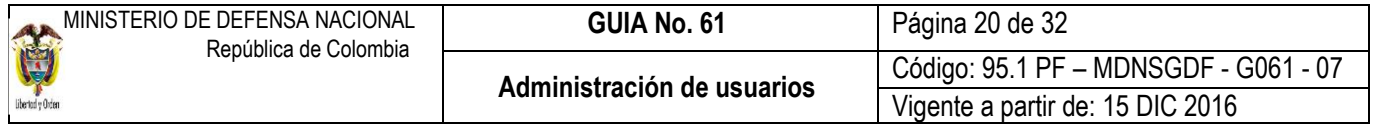

#### <span id="page-19-0"></span>**3.3.2 Inactivar un usuario**

Esta funcionalidad se utiliza para restringir el acceso del usuario al sistema cuando se encuentra temporalmente ausente por licencia, comisión, incapacidad, vacaciones o demás eventualidades. El Perfil Entidad Registrador de Usuarios debe ingresar por la ruta mencionada en el numeral 3.3 de la presente Guía Financiera, y consultar el usuario, luego debe dar clic en la pestaña "Solicitud" y realizar el cambio respectivo. El sistema presenta la siguiente pantalla:

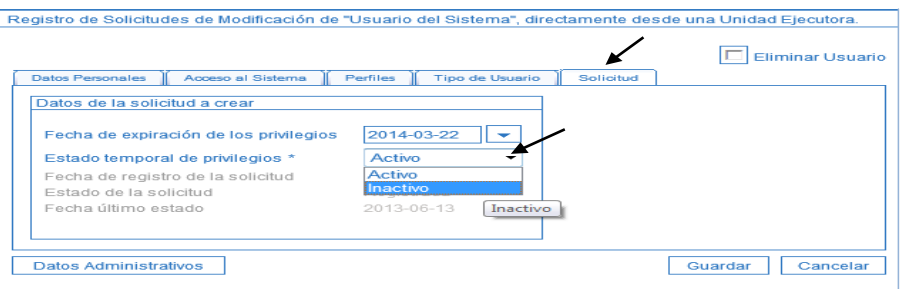

En el campo **Estado temporal de privilegios** seleccionar la opción "Inactivo" y dar clic sobre el botón "Guardar" y continuar con el trámite establecido.

# <span id="page-19-1"></span>**3.3.3 Activar un usuario**

Para activar un usuario se debe ingresar por la **RUTA**: SEG / Entidades y Usuarios / Trámite de privilegios / Solicitud de Administración de Usuarios UE. El sistema presenta la siguiente pantalla sobre la cual se deben registrar los datos del usuario para efectuar la búsqueda del usuario y luego dar clic sobre el botón "Buscar"; posteriormente el sistema presenta los datos del usuario, el cual se debe seleccionar y luego dar clic sobre el botón "Modificar".

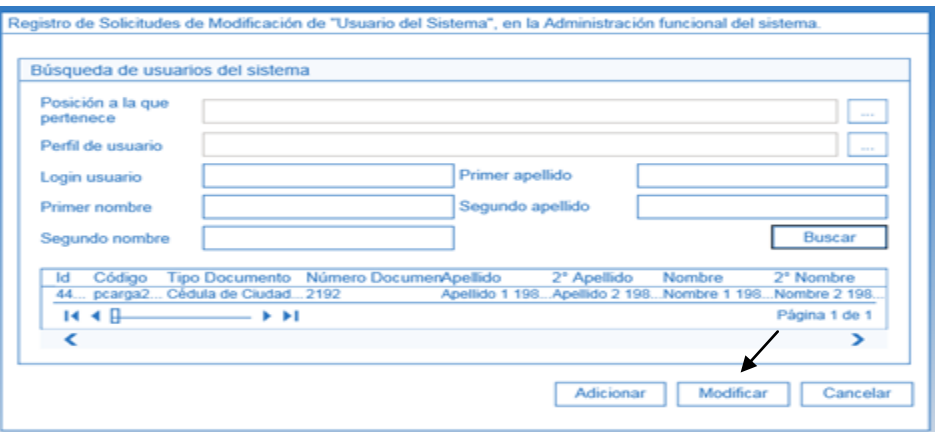

A continuación Ingresar a la pestaña "Solicitud", y en el campo "Estado temporal de privilegios" seleccionar la opción: "Activo", por último dar clic sobre el botón "Guardar".

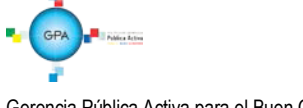

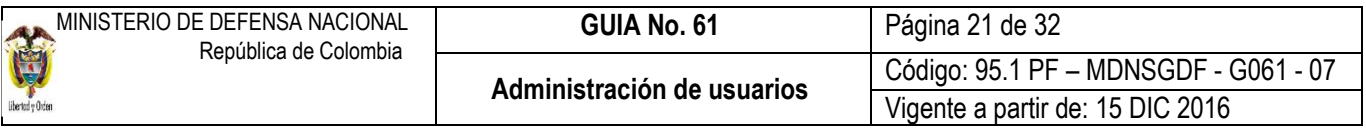

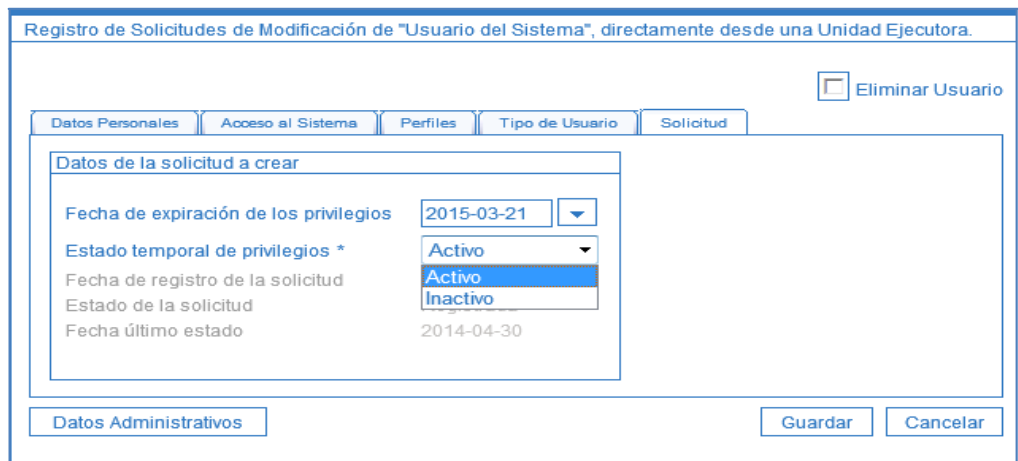

De acuerdo con la Circular Externa No. 008 y 046 del 23 de febrero y 13 de noviembre de 2015, respectivamente, emitida por el Administrador SIIF Nación del MHCP, se está realizando la eliminación automática de usuarios que no tengan actividad en el sistema durante los últimos tres meses, así como la expiración de usuarios que no tengan actividad en los últimos 15 días.

## <span id="page-20-0"></span>**3.3.4 Eliminar un usuario**

Esta novedad se presenta cuando el usuario se retira de la entidad o cambia sus funciones de tal manera que no requiere el acceso al Sistema SIIF Nación para el cumplimiento de sus funciones, por lo tanto el perfil Entidad- Registrador, deberá ingresar por la ruta descrita en el numeral 3.3.3 de la presente Guía Financiera.

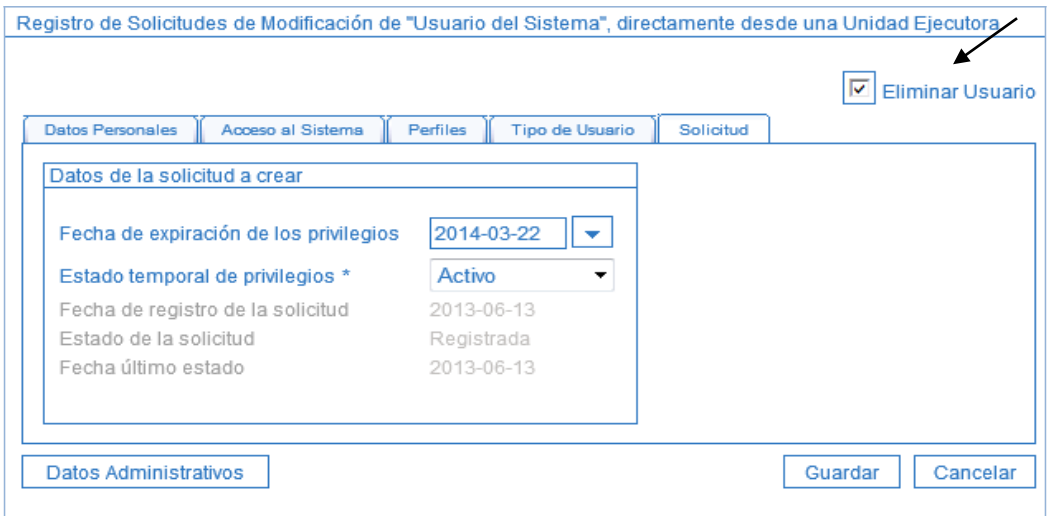

Para este caso se consulta el usuario y en la carpeta Solicitud, en la parte superior dar clic en el campo "Eliminar Usuario". Se debe tener en cuenta que una vez eliminado no puede utilizar el aplicativo hasta que sea nuevamente creado.

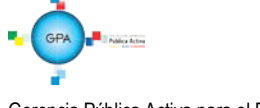

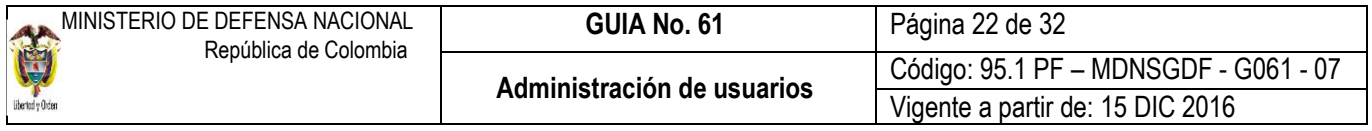

## <span id="page-21-0"></span>**3.4 Anular una solicitud de administración de usuarios**

Esta funcionalidad permite marcar una solicitud que ha sido registrada para que no sea tramitada por la Administración SIIF Nación del MHCP, lo más común es que haya quedado un dato mal registrado, para ello el **Perfi**l Entidad - Registrador usuarios ingresa al sistema por la Unidad Ejecutora a la que pertenece el usuario, por la **RUTA:** SEG / Entidades y Usuarios / Trámite de privilegios / Anulación de solicitud, con lo que el sistema presenta la siguiente pantalla:

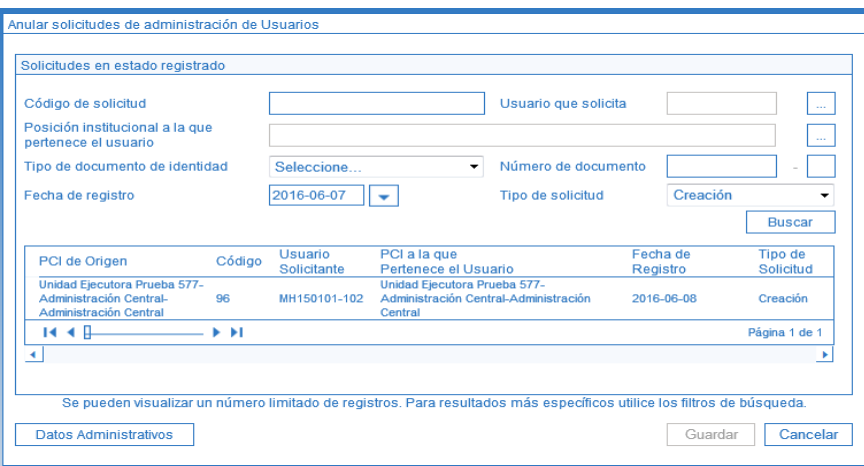

La pantalla dispone de una serie de filtros para facilitar la búsqueda de la información requerida, una vez seleccionados los filtros que se requieran, se da clic sobre el botón "buscar" y el sistema presenta en la parte inferior la solicitud que se requiere anular:

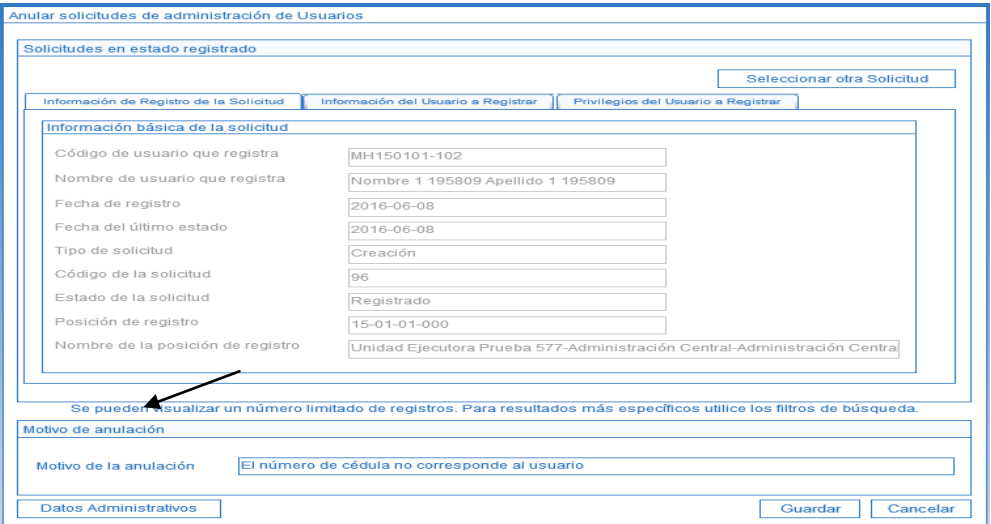

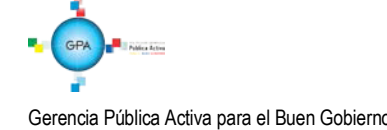

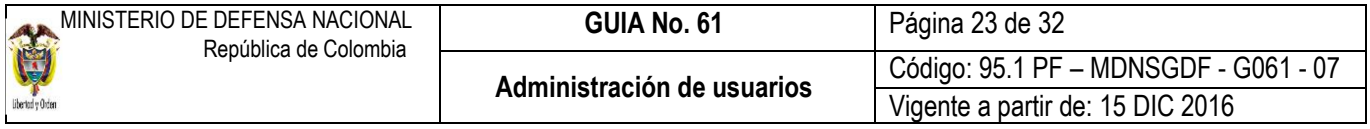

En esta pantalla es necesario diligenciar el campo **Motivo de la anulación**, en el que se describe en forma resumida el motivo por el cual se está anulando la solicitud, así mismo, se debe registrar la información de la carpeta datos administrativos en el cual se indica la información que soporta dicha anulación, posteriormente, dar clic sobre el botón "Guardar".

# <span id="page-22-0"></span>**3.5 Archivo para Administración de Usuarios**

En cumplimiento a la Directiva Presidencial No 04 del 2012, que emitió los lineamientos de la política del cero papel, el archivo de los documentos se puede llevar de forma electrónica.

El Coordinador SIIF de la Entidad debe mantener el archivo actualizado de los documentos que generan los procedimientos de Administración de Usuarios, así:

- o Formato "Designación Coordinador SIIF Entidad".
- o Formato "Designación Delegado Coordinador SIIF Entidad".
- o Formato "Actualización de Datos".

Se debe mantener un archivo actualizado por cuenta de usuario, con los siguientes documentos:

- 1. Formato de solicitud de creación de usuario.
- 2. Fotocopia de la cédula de ciudadanía.
- 3. Certificado laboral del Usuario.
- 4. Certificación de funciones.
- 5. Formato de solicitud de modificación cuenta de usuario cuando se requiera.
- 6. Si el usuario es contratista, se debe disponer de cláusula de confidencialidad y funciones relacionadas con el sistema SIIF Nación para que pueda ser usuario del sistema.

Por lo anterior, se recomienda realizar inspecciones periódicas al archivo, con el fin de identificar documentos faltantes de los usuarios creados en el Sistema.

# <span id="page-22-1"></span>**4 LOG DE AUDITORIA**

Para respaldar el procedimiento de administración de usuarios, el sistema SIIF Nación cuenta con log de auditoria que permite monitorear, hacer seguimiento y detectar las transacciones que un usuario ha realizado en el aplicativo.

La transacción que permite generar el Reporte de los Registros del Log de Auditoría se encuentra ingresando por el Menú SEG por la **RUTA**: Reportes / Registros de Log de Auditoría, la cual está disponible para los perfiles: Entidad - Registrador usuarios y Entidad – Consulta.

No obstante lo anterior y en el evento que se requiera obtener un log de autoría, el responsable en cada Unidad y Entidad es el funcionario que tenga el perfil Entidad - Registrador usuarios.

El procedimiento para generar el reporte se encuentra descrito en la Guía Financiera No. 63 "Reportes y Consultas para seguimiento y auditoría de la Actividad Financiera", en el numeral 3.1.4 Reporte de Log de Auditoría.

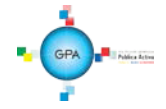

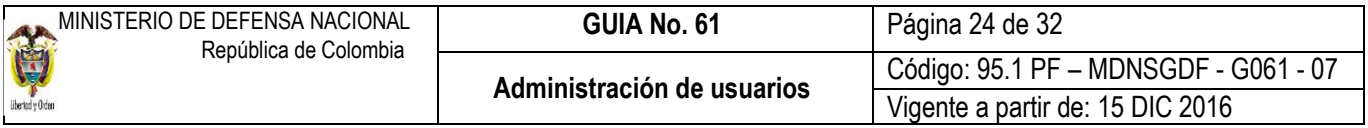

# <span id="page-23-0"></span>**5 ANÁLISIS DE REPORTES**

#### <span id="page-23-1"></span>**5.1 Consultar el estado del trámite de una solicitud de usuario**

Una vez registrada la solicitud se puede consultar el trámite de la misma. Una solicitud de administración de usuarios puede tener los siguientes estados:

- a. Registrado: estado inicial de una solicitud.
- b. Anulado: una solicitud registrada que contiene alguna inconsistencia o error, la cual es invalidada por quien la registró.
- c. Aprobada: cuando el MHCP aprueba la solicitud registrada.
- d. Rechazada: corresponde a una solicitud que no se aprueba por el MHCP por inconsistencias en la información registrada en el aplicativo o suministrada en los formatos establecidos en los anexos de la presente Guía Financiera.

Para consultar el reporte el **Perfil** Entidad - Registrador usuarios, ingresa al sistema SIIF Nación por la Unidad Ejecutora a la Unidad o Subunidad a la que pertenece el usuario que está consultando por la Web de Reportes **RUTA**: SEG / Usuarios / Estado Solicitud de usuarios. El sistema muestra la siguiente pantalla:

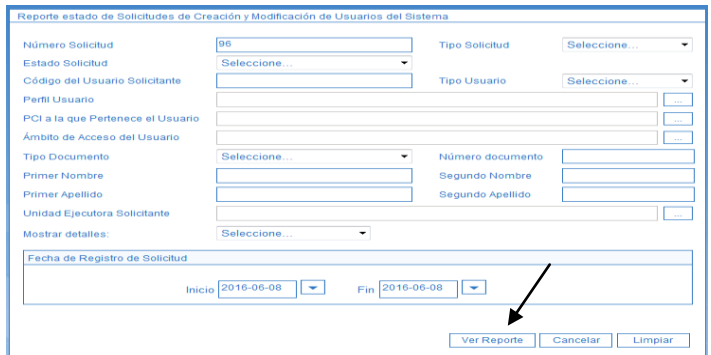

Los criterios de búsqueda son el tipo y número de documento, el primer nombre y apellido y el número de solicitud. Una vez se utilizan los criterios de búsqueda dar clic sobre el botón "Ver reporte".

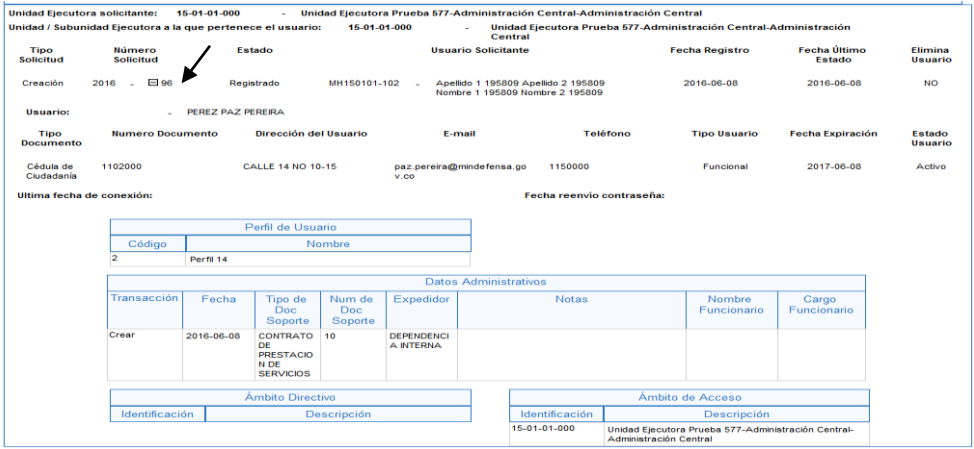

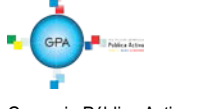

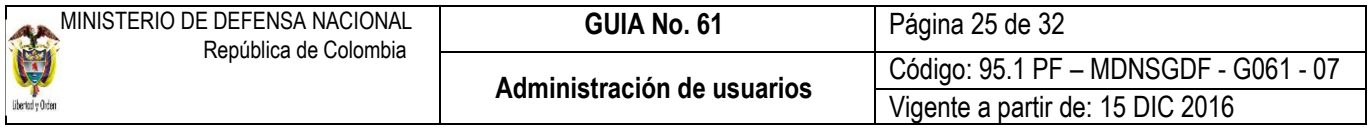

Es preciso indicar que al dar clic en el número de la solicitud, esta transacción muestra los datos generales de creación del usuario, el perfil, los datos administrativos, el ámbito directivo y de acceso a las Unidades o Subunidades Ejecutoras registradas al realizar la creación de la solicitud.

En caso de requerir la impresión del reporte se debe exportar a PDF, Excel y/o Word en la parte superior derecha dar clic en clic en el icono "menú desplegable de exportación", dar clic en abrir e imprimir el formato.

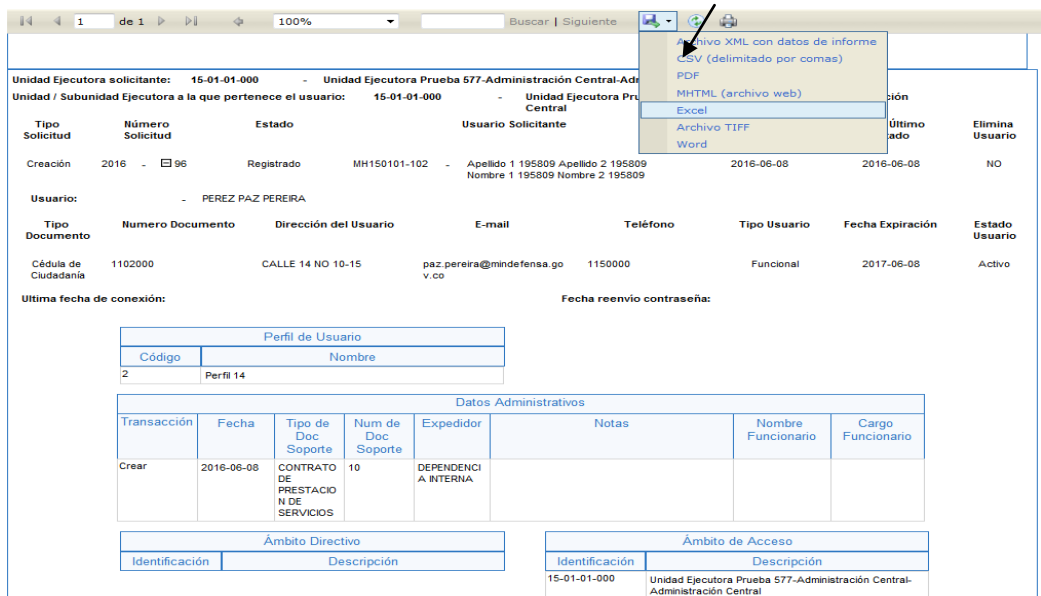

## <span id="page-24-0"></span>**5.2 Consultar la fecha de expiración de los usuarios**

Con el propósito de garantizar que los usuarios tengan acceso al Sistema SIIF Nación, es necesario consultar en forma periódica la fecha de expiración de los usuarios a través de la Web de reportes por la RUTA SEG / Usuarios / Usuarios del sistema y en el evento en que haya un usuario con fecha de expiración próxima a vencerse, se le debe comunicar al funcionario con el fin de que remita el formato de solicitud de modificación cuenta de usuario establecido en el "anexo 37" en el cual solicite la ampliación de la citada fecha; posteriormente el Perfil Entidad – Registrador Usuarios debe ingresar al sistema y modificar la fecha siguiendo con los pasos establecidos en el numeral 3.3.1 cambio fecha de expiración.

Para consultar el reporte de usuarios y poder verificar las fechas de expiración, se debe ingresar por la ruta descrita en este numeral y el sistema presenta la siguiente pantalla:

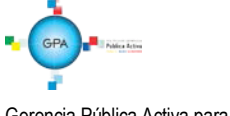

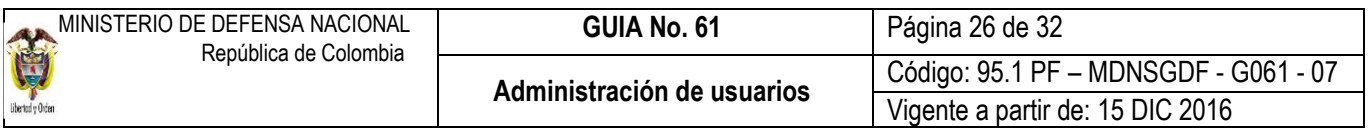

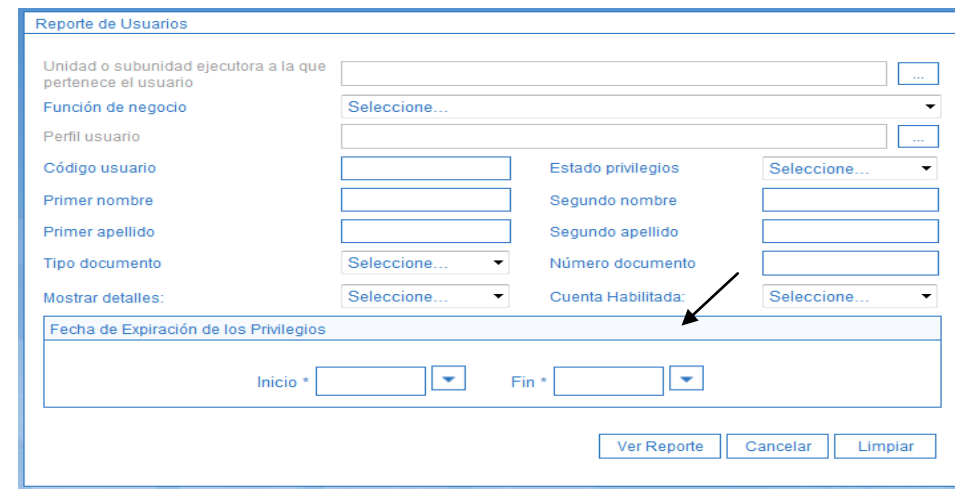

Para consultar la información de los usuarios del sistema se puede realizar alguna de las siguientes opciones:

- o Si requiere consultar un usuario especifico ingresar los datos del usuario.
- o Si se requiere consultar un listado de todos los usuarios no se debe ingresar ningún dato, o
- o Se puede consultar la información por rango de fechas

Posteriormente, dar clic sobre el botón "Ver Reporte", seleccionar el formato a Excel, seleccionar "Export". El reporte contiene la siguiente información:

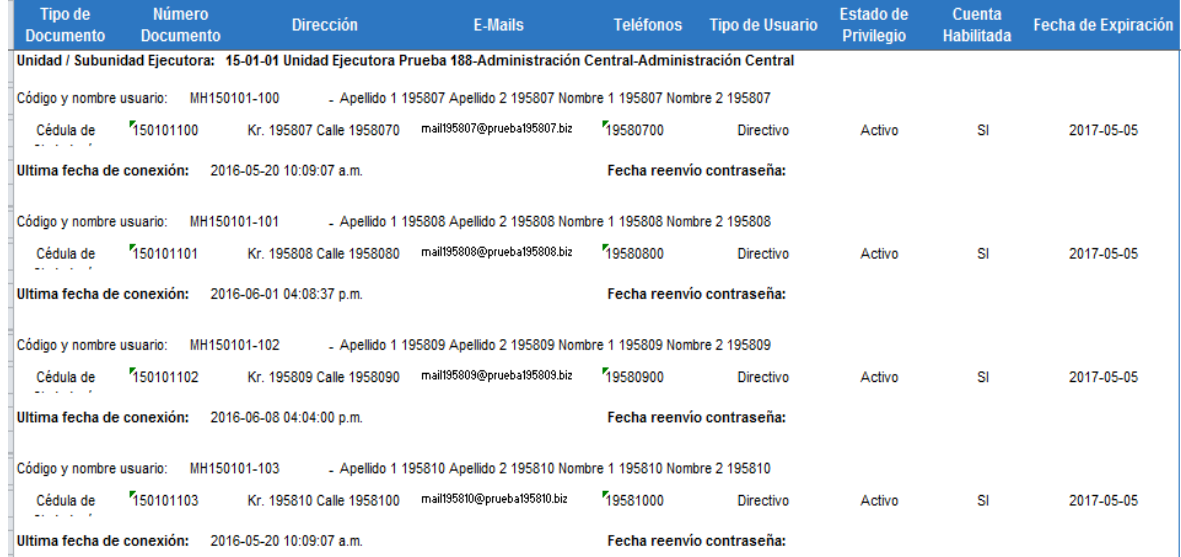

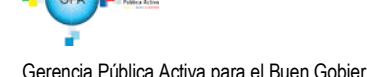

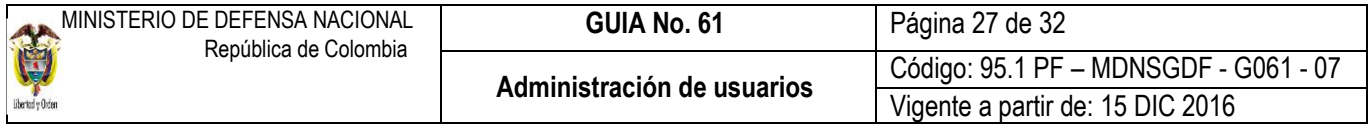

Tipo de Documento, Número Documento, Dirección, E-Mails, Teléfonos, Tipo de Usuario, Estado de Privilegio, Cuenta Habilitada y la Fecha de Expiración que es el campo a verificar en este reporte, así mismo se puede evidenciar la última fecha de conexión y la fecha de reenvío de la contraseña.

Se recomienda realizar la actualización de las fechas de expiración en forma mensual.

## <span id="page-26-0"></span>**5.3 Consulta de una transacción para determinar el perfil**

Si un usuario requiere realizar en el Sistema SIIF Nación una serie de transacciones pero no sabe el perfil que le corresponde, el Perfil Entidad – Registrador Usuarios, debe ingresar al sistema por la Web de reportes a la **RUTA:** / SEG / Perfiles de Usuarios / Perfil de usuario de negocio, el sistema presenta la siguiente pantalla:

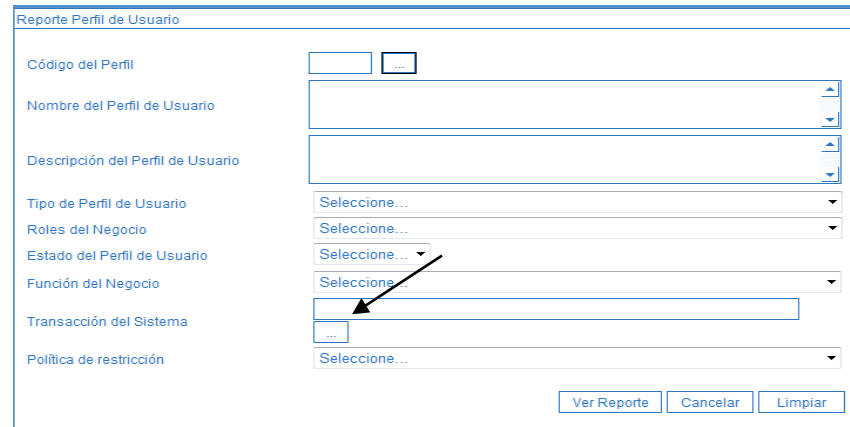

En el campo "Transacción del Sistema" dar clic sobre el botón de búsqueda, con lo cual el sistema presenta la siguiente pantalla:

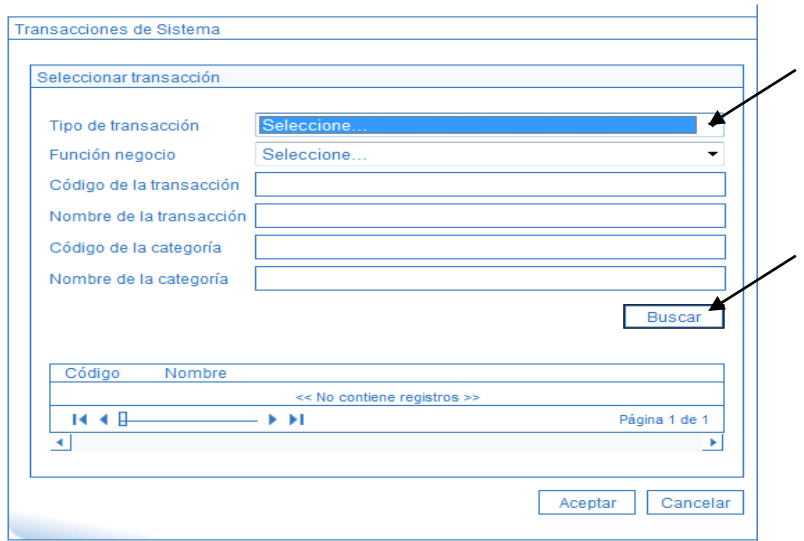

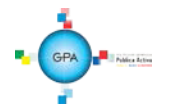

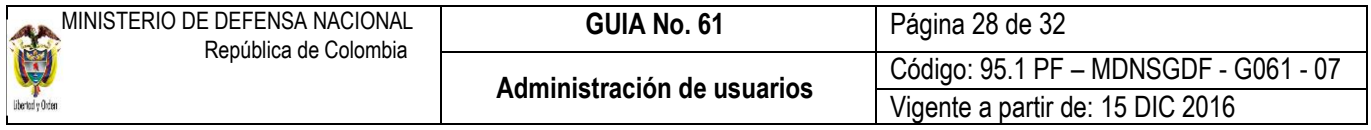

En esta pantalla puede ingresar el nombre de la transacción de acuerdo con lo indicado por la Administración SIIF del MHCP, el nombre de la transacción es el que aparece en cada pantalla en la parte superior izquierda o puede dar clic sobre el botón "Buscar".

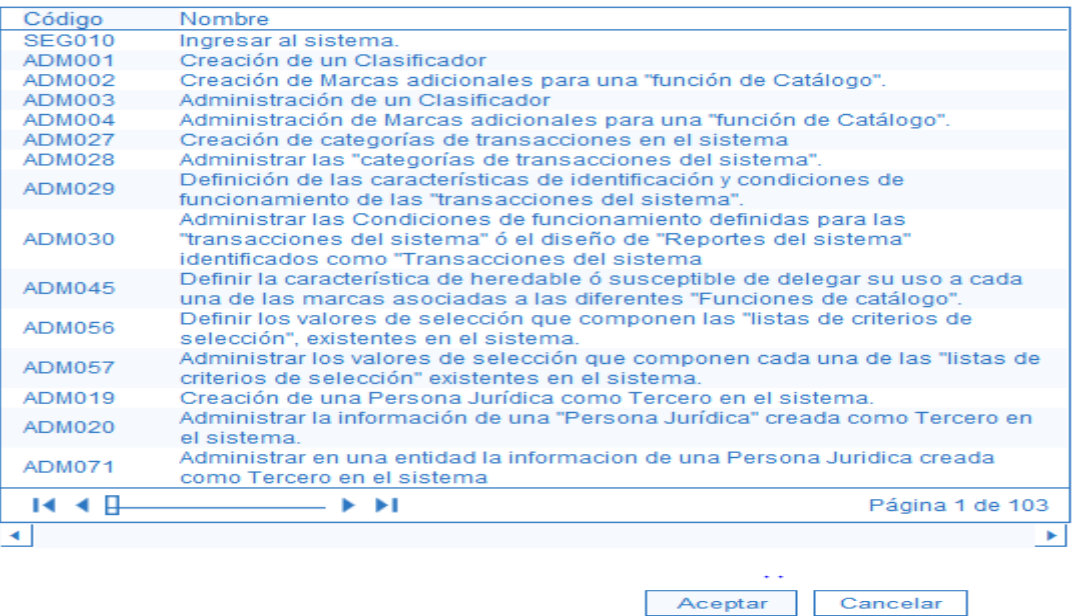

El sistema despliega la lista de transacciones disponibles, se selecciona la requerida y se da clic sobre el botón "Aceptar". Una vez seleccionada la transacción presionar el botón "Ver reporte", seleccionar el formato a Excel, seleccionar "Export". Es pertinente aclarar que si la transacción existe en más de un perfil, lo muestra en una hoja diferente. El reporte contiene la siguiente información:

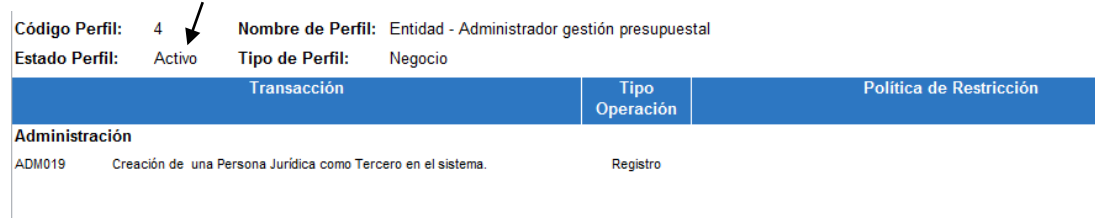

Muestra el nombre del perfil, y su correspondiente "Estado". Es necesario indicar que cuando se genere esta consulta, se pueden presentar diferentes perfiles, los únicos que se deben tener en cuenta son los que empiezan con la palabra Entidad y de estos los que se encuentran activos.

# <span id="page-27-0"></span>**5.4 Consulta del Histórico de Solicitudes de Creación y Modificación de Usuario**

Esta transacción permite consultar las novedades de creación y modificación que ha tenido el usuario en el SIIF Nación así

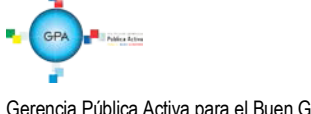

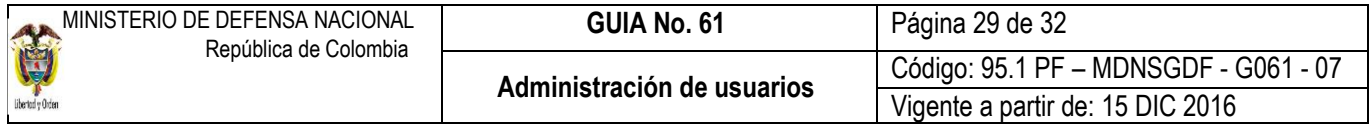

como la información de los perfiles que le han sido asignados al usuario. Si el usuario ha laborado en diferentes Unidades Ejecutoras cada una de ellas debe generar el reporte.

El Registrador debe ingresar a través de la Web de reportes por la por la Ruta: SEG / Perfiles de usuario / Reporte histórico usuario perfiles.

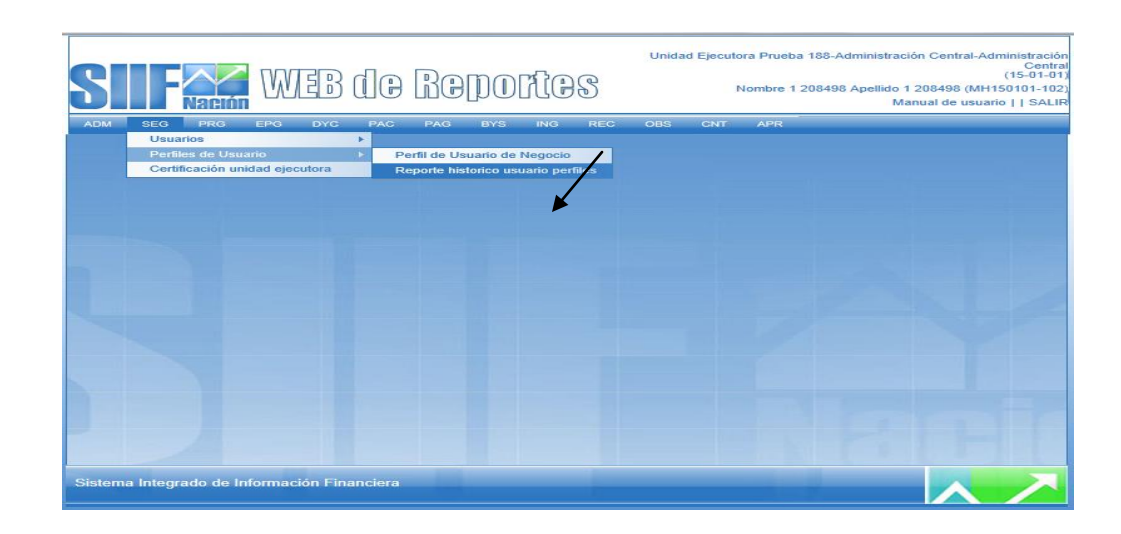

Luego, dar clic en el item reporte histórico usuario pefiles y el sistema presenta la siguiente pantalla:

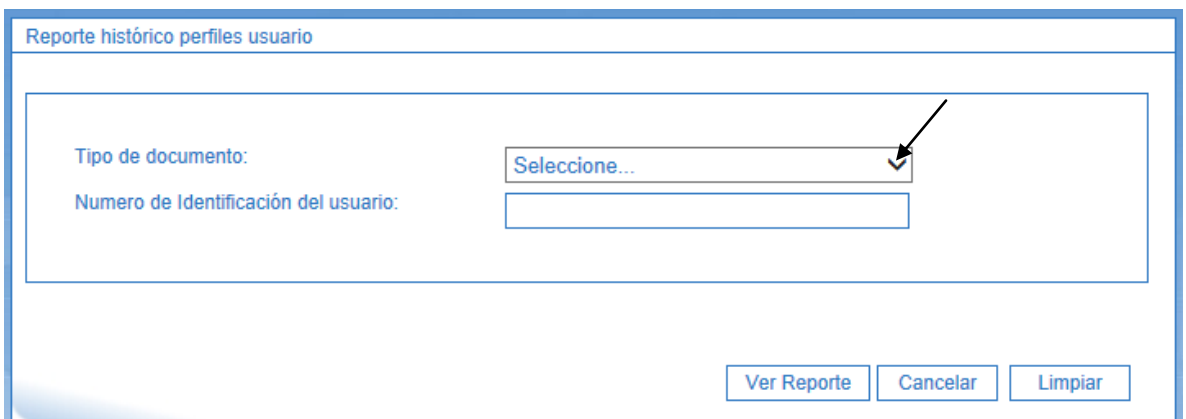

Posteriormente, seleccionar el tipo de documento y registrar el número de identificación del usuario, con el fin de que el aplicativo presente la información del usuario (Nombres y apellidos, tipo de documento; número de documento; detalle de usuario y perfiles asignado), como a continuación se muestra:

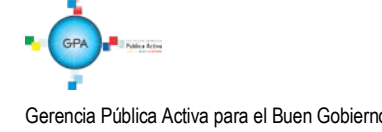

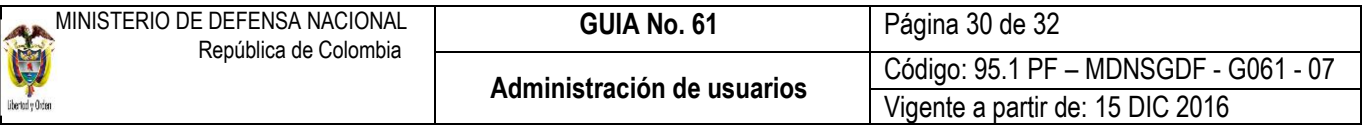

Reporte histórico perfiles usuario

Datos básicos del usuario:

NOMBRE 1 2365 NOMBRE 2 2365 APELLIDO 1 2365 APELLIDO 2 2365 Nombres y apellidos: **Tipo documento:** Cédula de Ciudadanía Número de documento: 11526325

#### Detalle usuario y perfiles asignados

Como usuario del aplicativo SIIF Nación, a la fecha le han sido asignados los siguientes perfiles de usuario:

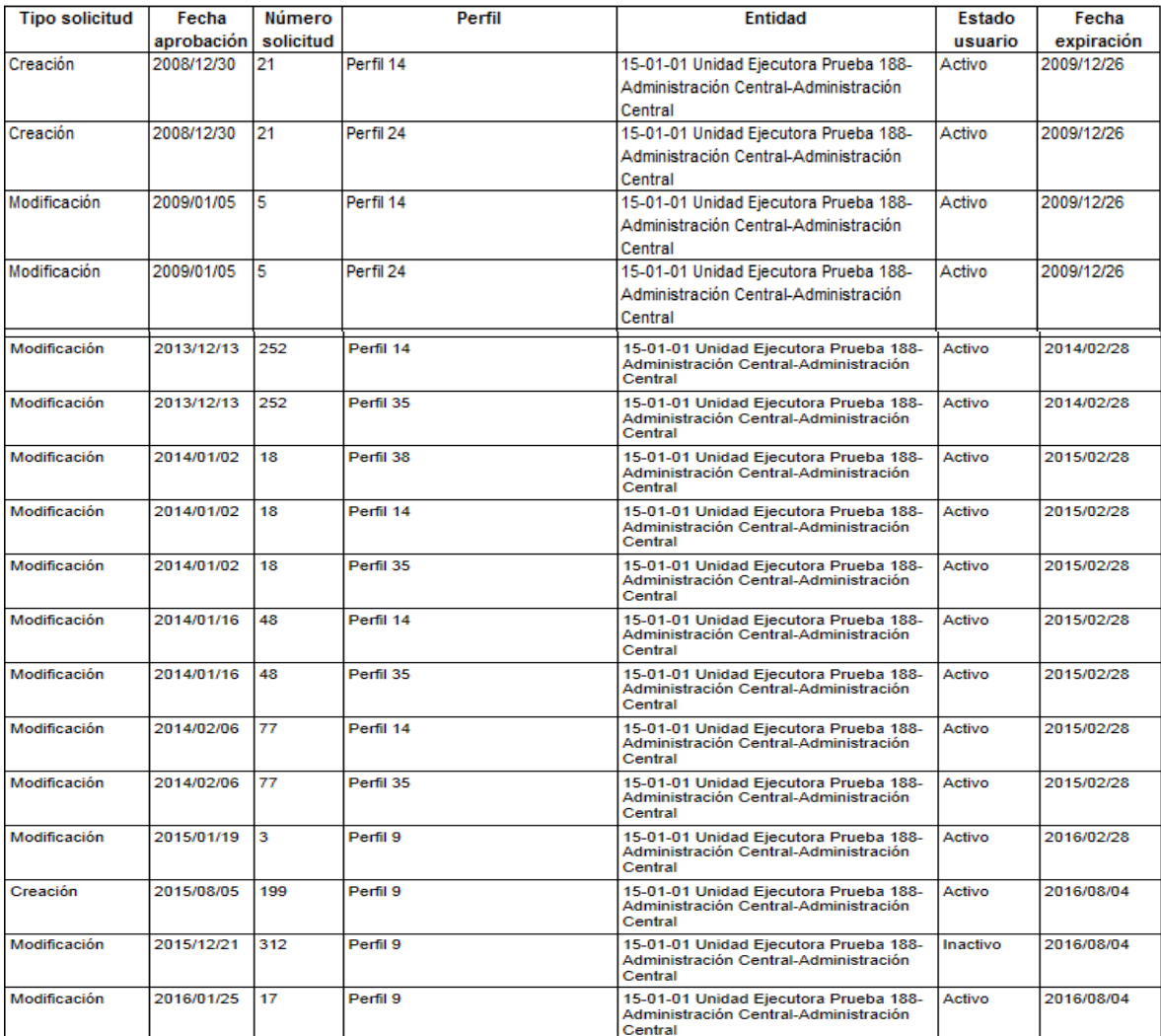

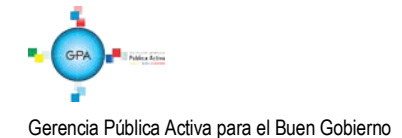

# <span id="page-30-0"></span>**6 ABREVIATURAS, UNIDADES DE MEDIDA Y EXPRESIONES ACEPTADAS**

MHCP: Ministerio de Hacienda y Crédito Público.

Minhacienda: Ministerio de Hacienda y Crédito Público.

SIIF: Sistema Integrado de Información Financiera.

# <span id="page-30-1"></span>**7 NOTAS Y ADVERTENCIAS**

Se encuentran señaladas dentro del cuerpo del documento para dar mayor claridad al lector del mismo.

## <span id="page-30-2"></span>**8 DOCUMENTOS ASOCIADOS**

- **8.1** Ley 734 del 5 de febrero 2002 "Por la cual se expide el Código Disciplinario Único".
- **8.2** Decreto 1068 del 26 de mayo de 2015 "Por medio del cual se expide el Decreto Único Reglamentario del Sector Hacienda y Crédito Público".
- **8.3** Resolución No. 49 del 5 de Noviembre de 2013 "Por la cual se designan funcionarios como Coordinadores SIIF Entidad en las Unidades Ejecutoras del Ministerio de Defensa Nacional, Policía Nacional y Establecimientos Púbicos del Sector Defensa".
- **8.4** Reglamento de uso del SIIF Nación.
- **8.5** Guía de [operaciones Registrador](http://www.minhacienda.gov.co/portal/page/portal/C60E0FBC658F8204E040090A2000632C) de Usuarios Ministerio de Hacienda y Crédito Público.
- **8.6** Manual [Administración de SIIF](http://www.minhacienda.gov.co/portal/page/portal/C60E0FBC65918204E040090A2000632C) Nación Ministerio de Hacienda y Crédito Público.
- **8.7** Manual [Administración de Usuarios -](http://www.minhacienda.gov.co/portal/page/portal/C60E0FBC65938204E040090A2000632C) Ministerio de Hacienda y Crédito Público.
- **8.8** Circular Externa No. 047 del 2 de agosto de 2013 Ministerio de Hacienda y Crédito Público.
- **8.9** Circular Externa No. 054 del 4 de octubre de 2013 Ministerio de Hacienda y Crédito Público.
- **8.10** Circular Externa No. 026 Actualización de versión del SIIF Nación 7 de abril de 2014 Ministerio de Hacienda y Crédito Público.
- **8.11** Circular Externa No. 008 del 23 de febrero de 2015- Ministerio de Hacienda y Crédito Público
- **8.12** Circular Externa No. 041 del 06 de noviembre de 2015- Ministerio de Hacienda y Crédito Público

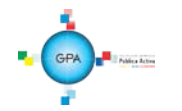

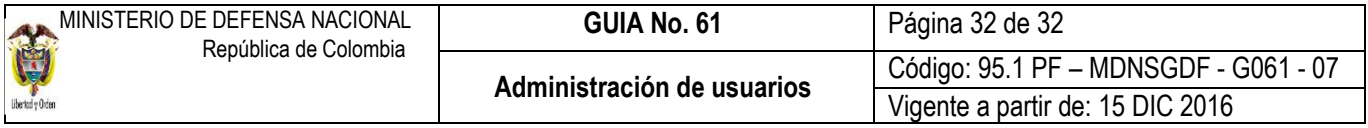

- **8.13** Circular Externa No. 046 del 13 de noviembre de 2015- Ministerio de Hacienda y Crédito Público
- **8.14** Circular Externa No. 016 del 04 de marzo de 2016-Ministerio de Hacienda y Crédito Público.
- **8.15** Circular 022 del 09 de abril de 2016- Ministerio de Hacienda y Crédito Público
- **8.16** Circular 038 del 13 de junio de 2016- Ministerio de Hacienda y Crédito Público.

# <span id="page-31-0"></span>**9 ANEXOS**

- **9.1** Anexo No. Mis.3.13.Pro.5.Fr.1 Designación Coordinador SIIF Nación Entidad.
- **9.2** Anexo No. Mis.3.13. Pro.5.Fr.2 Designación Delegado Coordinador SIIF Nación Entidad.
- **9.3** Anexo No. Mis.3.13. Pro.5.Fr.3 Designación Soporte Técnico SIIF Entidad.
- **9.4** Anexo No. Mis.3.13. Pro.5.Fr.4 Actualización Datos Coordinación SIIF Entidad, Delegado/ Soporte técnico SIIF Nación Entidad
- **9.5** Anexo No. Mis.3.13. Pro 5.Fr.6 Solicitud creación cuenta de usuario SIIF Nación II.
- **9.6** Anexo No. Mis.3.13. Pro 5.Fr.8 Solicitud modificación cuenta de usuario SIIF Nación II.

# <span id="page-31-1"></span>**10 DEFINICIONES**

No Aplica.

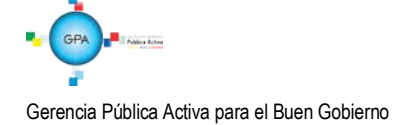